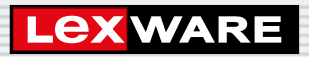

## **Lexware**

# handwerk premium 2024

Die komplette Auftragsbearbeitung für kleine und mittlere Handwerksbetriebe

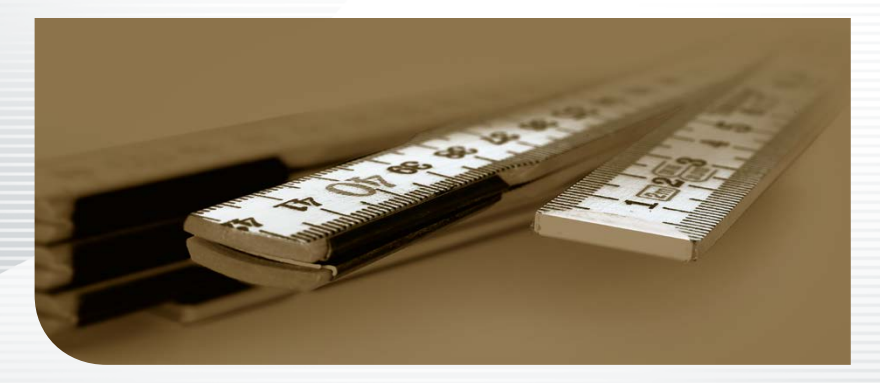

**Schnelleinstieg**

#### Impressum

© 2023 Haufe-Lexware GmbH & Co. KG Postanschrift: Postfach 100121, 79120 Freiburg i. Br. Hausanschrift: Munzinger Str. 9, 79111 Freiburg i. Br. Telefon: 0761 898-0 Internet: http://www.lexware.de Alle Rechte vorbehalten.

Der Schnelleinstieg wurde mit größter Sorgfalt erstellt. Da nach Drucklegung des Schnelleinstiegs noch Änderungen an der Software vorgenommen wurden, können die im Schnelleinstieg beschriebenen Sachverhalte bzw. Vorgehensweisen u. U. von der Software abweichen.

Kein Teil des Schnelleinstiegs darf in irgendeiner Form (Druck, Fotokopie, Mikrofilm oder in einem anderen Verfahren) ohne unsere vorherige schriftliche Genehmigung reproduziert oder unter Verwendung elektronischer Systeme verarbeitet, vervielfältigt oder verbreitet werden.

Wir weisen darauf hin, dass die im Schnelleinstieg verwendeten Bezeichnungen und Markennamen der jeweiligen Firmen im Allgemeinen warenzeichen-, marken- oder patentrechtlichem Schutz unterliegen.

## **Schnelleinstieg**

## Lexware handwerk premium

Dieser Schnelleinstieg hilft Ihnen, das Programm Lexware handwerk premium in kurzer Zeit kennen zu lernen. Sie erfassen exemplarisch wesentliche Stammdaten, lernen Schritt für Schritt die Grundfunktionen von Lexware handwerk premium kennen und bekommen hilfreiche Tipps. Das Ergebnis und Ihr Nutzen: Sie haben einen Überblick über wichtige Bereiche des Programms. Sie können direkt Ihre Arbeiten beginnen und Ihre Aufgaben erfolgreich lösen.

#### Bitte beachten Sie:

Das Design des Programms kann in Abhängigkeit des Betriebssystems von den Abbildungen in diesem Schnelleinstieg leicht abweichen.

Aus Gründen der Lesbarkeit wird in diesem Dokument nur die männliche Form verwendet. Selbstverständlich sind immer alle Geschlechtsformen (m/w/d) angesprochen und eingeschlossen.

## Installation

#### **Einzelplatz**

Bei der Einzelplatzinstallation werden alle Programmkomponenten auf den lokalen Rechner kopiert. Netzwerkfunktionen werden dabei nicht mitinstalliert. Ein gemeinsamer und gleichzeitiger Zugriff auf die Datenbank beispielsweise von anderen Rechnern ist in dieser Konfiguration nicht möglich.

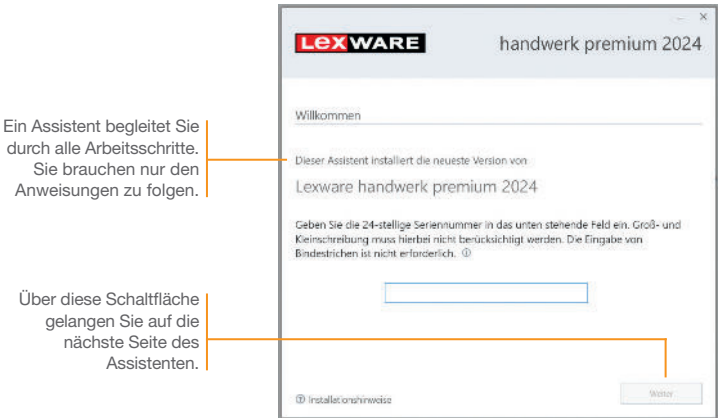

#### Und so wird's gemacht

1. Sie haben sich als Administrator angemeldet. Beim Kauf der Software erhielten Sie einen Downloadlink. Führen Sie einen Doppelklick auf die heruntergeladene Datei aus. Es erscheint das Lexware-Logo.

Im Hintergrund prüft Lexware scout technik, ob Ihr System die technischen Voraussetzungen für die Installation erfüllt. Sollte dies nicht der Fall sein, erhalten Sie einen entsprechenden Hinweis auf die Ursache.

- 2. Sind die technischen Voraussetzungen erfüllt, wird die erste Seite des Assistenten angezeigt. Geben Sie hier die 24-stellige Seriennummer ein. Diese ist auf dem Seriennummernzertifikat bzw. in der Bestätigungs-E-Mail vermerkt.
- 3. Auf der zweiten Seite können Sie aktiv dazu beitragen, die Qualität, Zuverlässigkeit und Leistung der Lexware Programme zu optimieren. Klicken Sie auf Ja, um an der Initiative teilzunehmen.

 Diese Zustimmung kann auch über das Windows-Startmenü Lexware verbessern aktiviert und deaktiviert werden.

Senator Co

4. Auf der nächsten Seite ist das Installationsverzeichnis anzugeben. Es empfiehlt sich, die vorgeschlagene Option Standard beizubehalten. Nachdem Sie die Lizenzbedingungen akzeptiert haben, kann das Setup fortgesetzt werden.

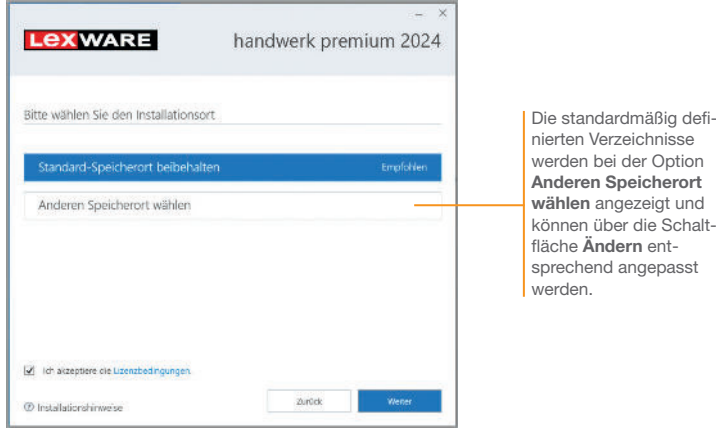

- 5. Auf der vierten Seite des Assistenten wird die gewünschte Installationsart festgelegt. Klicken Sie hierzu auf das Logo Einzelplatz-Installation.
- 6. Die Setup-Vorbereitung ist damit abgeschlossen. Klicken Sie auf Jetzt installieren, um die Installation auszuführen.

Beim Aufruf des Programms ist keine Anmeldung erforderlich. Die integrierte Benutzerverwaltung kann bei Bedarf aktiviert werden. Sie können das Programm nach der Erstinstallation 10 Tage beliebig testen. Ist die automatische Aktivierung (per Internet) nicht möglich, werden Ihnen zusätzliche Arten der Aktivierung angeboten. Sie haben dazu ab Installation 42 Tage Zeit.

- Ist während der Installation ein Neustart erforderlich, hat anschließend die Anmeldung durch denselben Benutzer zu erfolgen.
- **Installieren Sie die Software zu Testzwecken auf einem** separaten Rechner, dürfen Sie die Produktaktivierung nicht durchführen.
- u Haben Sie schon andere Programmkomponenten der gleichen Produktlinie auf dem Rechner installiert, wird das neue Produkt in die bestehende Programmumgebung integriert.

Programmstart und Produktaktivierung

Was Sie sonst noch wissen sollten **Serviceauftrag**

Serviceauftrag | Einrichtung

**Leistung/ Material**

**Auftrags- abwicklung**

**Kalkulation**

**Einkauf und Lager**

**5**

**Sonstiges**

Und so wird's gemacht

## Installation im Netz

#### **Serverinstallation**

Die Installation im Netz untergliedert sich in die Serverinstallation und in die Installation der einzelnen Arbeitsstationen (Clients). Die Serverinstallation kopiert die Datenbank auf den Rechner und stellt das Clientsetup bereit.

1. Melden Sie sich als Administrator an. Starten Sie (analog zur Einzelplatzinstallation) per Doppelklick auf die heruntergeladene Datei das Setup.

- 2. Geben Sie die 24-stellige Seriennummer ein. Diese ist auf dem Seriennummernzertifikat bzw. in der Bestätigungs-E-Mail vermerkt.
- 3. Auf der zweiten Seite können Sie aktiv dazu beitragen, die Qualität, Zuverlässigkeit und Leistung der Lexware Programme zu optimieren. Klicken Sie auf Ja, um an der Initiative teilzunehmen. Die Zustimmung kann auch über das Windows-Startmenü Lexware verbessern aktiviert und deaktiviert werden.
- 4. Auf der nächsten Seite ist das Installationsverzeichnis anzugeben. Es empfiehlt sich, die vorgeschlagene Option Standard beizubehalten. Nachdem Sie die Lizenzbedingungen akzeptiert haben, kann das Setup fortgesetzt werden.

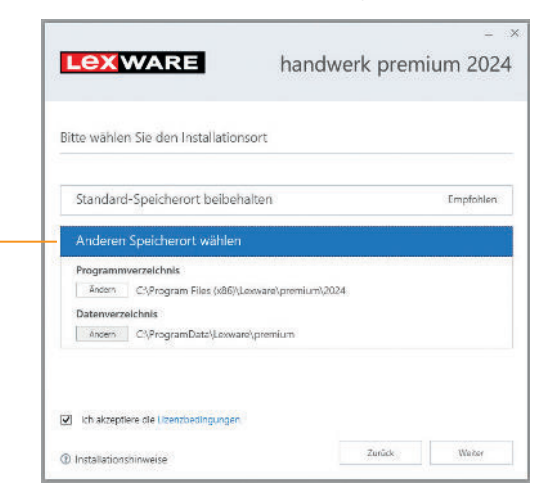

Bei der Installation werden Programmverzeichnis und Datenverzeichnis unterschieden.

Die standardmäßig definierten Verzeichnisse werden bei der Option Anderen Speicherort wählen angezeigt und können über die Schalt fläche Ändern entsprechend angepasst werden. 5. Legen Sie auf der nächsten Seite des Assistenten die Installationsart Server-Installation fest.

**Service** 

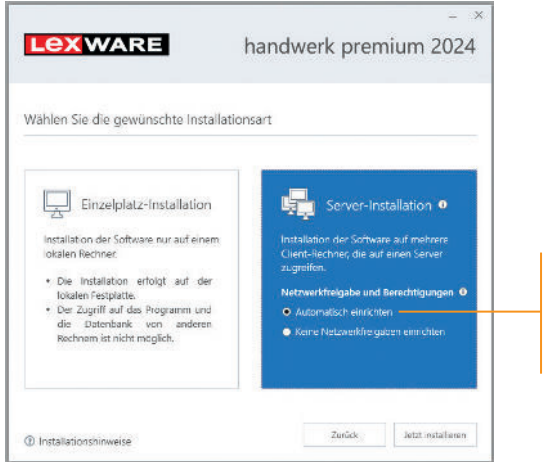

Wählen Sie diese Option, können alle in Ihrem Netzwerk eingerichteten Benutzer auf die freigegebenen Ordner zugreifen.

- 6. Legen Sie im Bereich Netzwerkfreigabe und Berechtigungen fest, welche Benutzer auf den Server zugreifen dürfen.
- 7. Sind durch das Setup alle vorbereitenden Arbeiten erfolgt, kann die Serverinstallation durchgeführt werden. Klicken Sie hierzu auf Jetzt installieren. Im Anschluss werden alle benötigten Systemkomponenten installiert und das Setup für eine Clientinstallation auf Arbeitsplatzrechnern erstellt.
- In Ist während der Installation ein Neustart erforderlich, muss die Anmeldung durch denselben Benutzer erfolgen.
- **Erfolgt die Netzwerkfreigabe manuell, sollten Sie serverseitig** das übergeordnete Lexware-Verzeichnis mit allen darunter liegenden Verzeichnissen für alle Benutzer freigeben.

Was Sie sonst noch wissen sollten

**Sonstiges**

**7**

**Serviceauftrag**

Serviceauftrag Einrichtung

**Leistung/ Material**

**Auftrags- abwicklung**

**Kalkulation**

**Einkauf und Lager**

#### Clientinstallation durchführen

Sind die Systemvoraussetzungen erfüllt und haben Sie die Verbindung zum Server sichergestellt, kann die Clientinstallation beginnen. Alles, was Sie für die Installation der Clients benötigen, wurde bereits durch die Serverinstallation auf dem entsprechenden Serververzeichnis bereitgestellt.

Auf dem Client wird das eigentliche Programm installiert, welches auf die freigegebenen Daten auf dem Server zugreift.

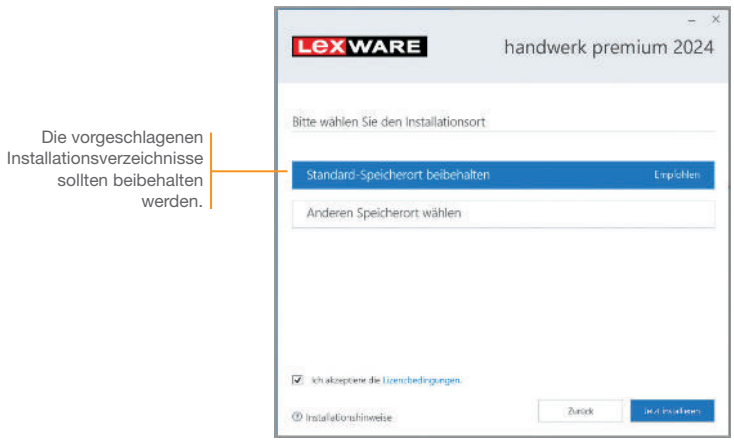

#### Und so wird's gemacht

1. Melden Sie sich als Administrator am Client-Rechner an. Suchen Sie von dort aus das freigegebene Verzeichnis (z.B. \\Servername\Lexware professional Setup\Programmname) auf Ihrem Server und starten Sie die Client-Installation durch Doppelklick auf die Datei Lxsetup.exe.

 Nach einer erfolgreichen Prüfung durch Lexware scout technik können Sie mit der Installation fortfahren.

- 2. Vor der Installation können Sie festlegen, ob Sie mithelfen möchten, die Qualität des Programms zu optimieren. Eine hier getroffene Entscheidung kann jederzeit wieder rückgängig gemacht werden.
- 3. Auf der nächsten Seite ist das Installationsverzeichnis anzugeben. Es empfiehlt sich, die vorgeschlagene Option Standard beizubehalten.

 Die Programmdateien werden bei der Clientinstallation lokal auf den Arbeitsplatzrechner kopiert. Die Installation erfolgt je nach Betriebssystem unter ... \Programme\Lexware bzw. …\ProgramFiles\Lexware.

Senior Co

- 4. Nachdem Sie im unteren Bereich der Assistentenseite die Lizenzbedingungen akzeptiert haben, kann die Client-Installation durchgeführt werden. Klicken Sie dazu auf Jetzt installieren.
- 5. Konnten alle Komponenten erfolgreich installiert werden, gibt der Assistent eine entsprechende Meldung aus.

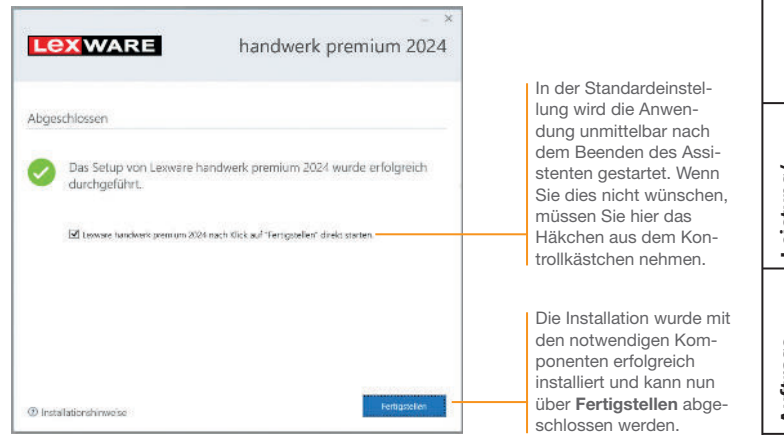

- 6. Schließen Sie die Installation mit Fertigstellen ab.
- 7. Nach erfolgreicher Installation können Sie das Produkt über das auf dem Desktop erstellte Produkt-Icon starten.
- Die nachträgliche Installation eines Clients auf dem Server erfolgt dort über: *C:\ProgramData\Lexware\[Programmreihe]\Daten\Netsetup\[Produktname]\LxSetup.exe*

Was Sie sonst noch wissen sollten **Kalkulation**

**Sonstiges**

## Firma einrichten

Das Einrichten der Firmenstammdaten gehört zu den ersten Schritten, um mit Lexware handwerk premium arbeiten zu können. Bevor Sie dies tun, können Sie sinnvolle Vorbereitungen treffen. Sammeln Sie alle erforderlichen Unternehmensdaten und stimmen Sie den Kontenrahmen mit der Buchhaltung ab.

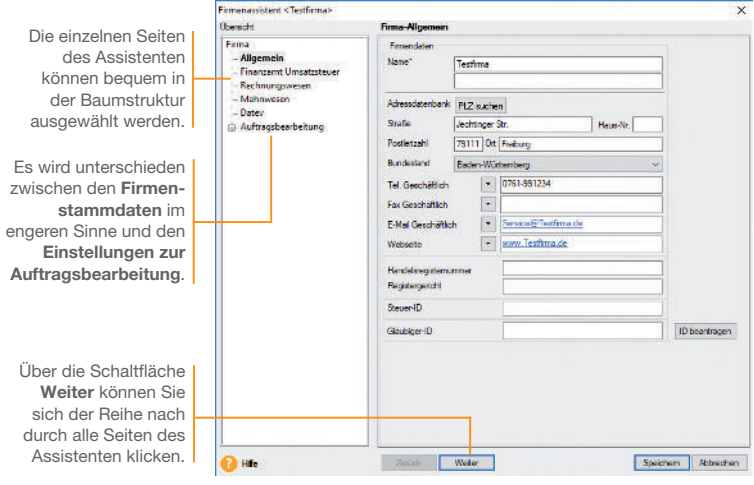

Für die ersten Schritte legen wir eine Beispiel-Firma mit Sitz in Freiburg an. Anschließend konzentrieren wir uns bei der Eingabe der Firmenstammdaten vor allem auf solche Angaben, die für den Start von Lexware handwerk premium unerlässlich sind.

1. Nach dem Start von Lexware handwerk premium werden Sie gefragt, ob Sie eine neue Firma anlegen wollen. Bestätigen Sie diese Frage, indem Sie direkt auf den Eintrag Eine neue Firma anlegen klicken. Es öffnet sich der Firmen-Assistent. Auf der Seite Allgemein tragen Sie Name und Anschrift der neuen Firma ein.

- Installation
	- **Einstiges Installation Sontropy Installation Installation Installation Installation Installation** Serviceauftrag Einrichtung
- **Leistung/ Material**
- **Auftrags- abwicklung**
- **Kalkulation**
- **Einkauf und Lager**

2. Wechseln Sie über den Inhaltsbaum auf die folgenden Seiten für die Eingabe weiterer Firmenstammdaten. Während Angaben zum Finanzamt, dem Mahnwesen oder DATEV auch zu einem späteren Zeitpunkt erfolgen können, müssen Sie auf der Seite Rechnungswesen auf jeden Fall einen verbindlichen Kontenplan (hier SKR04) sowie das Wirtschaftsjahr (hier Kalenderjahr) angeben. Der Kontenrahmen lässt sich jederzeit erweitern oder anpassen, jedoch nach dem Speichern nicht mehr wechseln. 3. Innerhalb der Einstellungen für die Auftragsbearbeitung tragen

ann.

Sie auf der Seite Allgemein den Belegkreis ein, den Sie für die Rechnungen in der Buchhaltung verwenden. Im Regelfall sind Ihre Kunden- und Lieferantennummern mit der Debitorenbzw. Kreditorenkontonummer identisch. Wenn Sie Aufträge mit Bauleistungen oder sonstige Leistungen EG gemäß § 13b UStG erstellen, dann aktivieren Sie die jeweilige Option unter Umkehrung der Umsatzsteuerschuld.

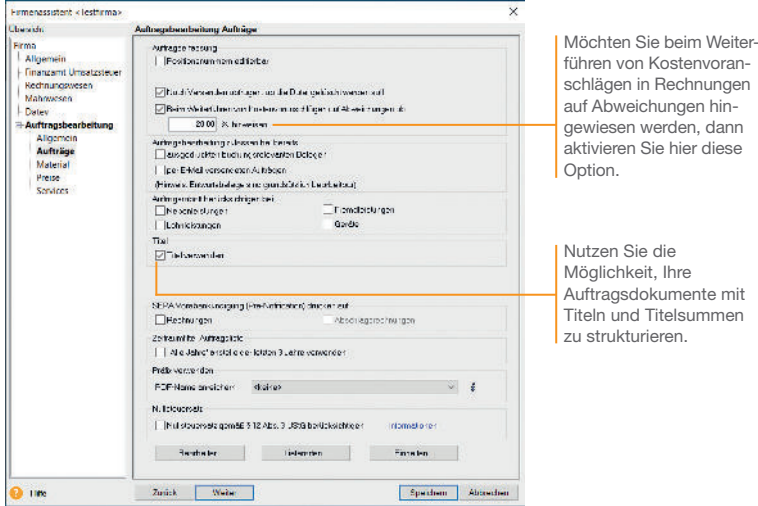

4. Auf der Seite Aufträge nehmen Sie Einstellungen vor, die die Auftragsabwicklung für alle Belegarten betreffen.

mit

5. Auf der Seite Material stehen Ihnen Einstellungsmöglichkeiten zur Materialverwaltung und Bestandsführung zur Verfügung. Wir werden die Auswirkungen dieser Einstellungen später im jeweiligen Kontext ausführlich besprechen.

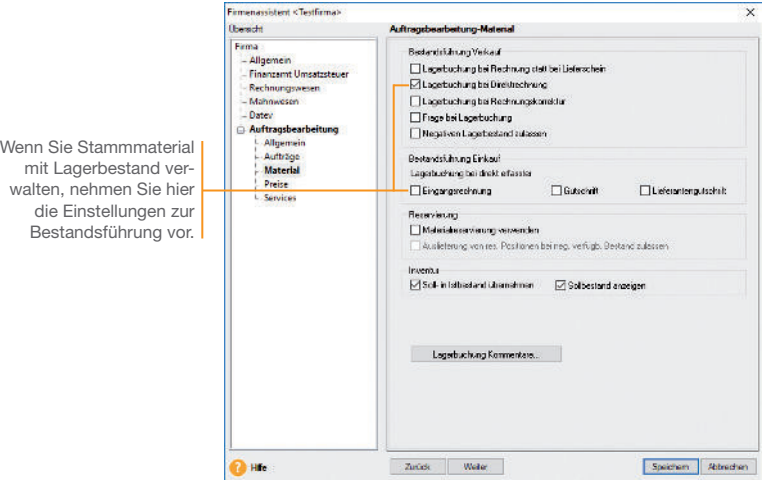

- 6. Auf der Seite Preise erfolgen Angaben, die Sie im Zuge der Preisfindung und Preisgestaltung unterstützen. Hier legen Sie fest, ob Ihre Preise Brutto- oder Nettopreise sind. Dementsprechend wird die Umsatzsteuer bei der Fakturierung ermittelt.
- 7. Speichern Sie Ihre Firmendaten durch Klick auf die gleich namige Schaltäche.
- ▶ Sie können zu jedem späteren Zeitpunkt Ihre Einstellungen die Auftragsbearbeitung betreffend – ändern bzw. ergänzen. Ausgenommen hiervon sind Kontenplan und Wirtschaftsjahr. Ebenso ist der Modus der Preisberechnung (netto, brutto) verbindlich.
- ▶ Auch wenn Sie nur mit der Auftragsbearbeitung arbeiten, ist es wichtig, die Konten vollständig anzulegen.
- ▶ Um sich mit den Stammdaten vertraut zu machen, können Sie Ihre ersten Schritte auch mit der bereits angelegten Musterfirma machen.

walten, nehmen Sie hier

**Leistung/ Material**

**Auftrags- abwicklung**

**Kalkulation**

**Einkauf und Lager**

## Auftragsbearbeitung starten

Sannan (

Sind alle Pflichteingaben erfolgt, können Sie Lexware handwerk premium starten. Dazu bieten sich Ihnen verschiedene Möglichkeiten.

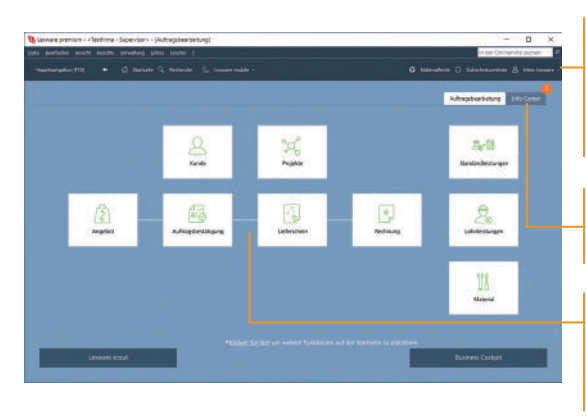

Nach dem Einrichten der Firmenstammdaten möchten wir Lexware handwerk premium starten.

- 1. Klicken Sie auf Hauptnavigation und anschließend auf Auftragsbearbeitung  $\rightarrow$  Startseite.
- 2. Die Anwendung Lexware handwerk premium wird gestartet. Die Menü- und Symbolleiste des Programms werden eingeblendet.
- u Menü- und Symbolleiste sind abhängig vom jeweiligen aktuellen Arbeitskontext.
- ▶ Informationen über den Datenschutz, Aktualität Ihres Produkts und Datensicherungen finden Sie in der Symbolleiste unter *Sicherheitszentrale*.
- ▶ Stammdaten, wie beispielsweise der zuvor ausgewählte Kontenplan oder die Steuersätze, sind programmübergreifend und vereinfachen den Datenaustausch mit anderen Programmen von Lexware premium.

Über Mein Lexware erhalten Sie Zugang zum Lexware Online Support, Ihren Service Produkten, Updates und Lizenzen sowie Ihrem Lexware Kundenkonto.

Das Info Center informiert Sie automatisch über alle Neuigkeiten zu Ihrem Programm.

Die moderne Programmoberäche stellt die Arbeitsabläufe übersichtlich dar und ermöglicht einen schnellen Zugriff auf die Kernfunktionen.

> Und so wird's gemacht

#### Nummernkreise definieren

Ob Sie einen neuen Kunden anlegen oder ein Angebot erfassen, Lexware handwerk premium übernimmt für Sie die fortlaufende Nummerierung der Stammdaten und der einzelnen Auftragsart.

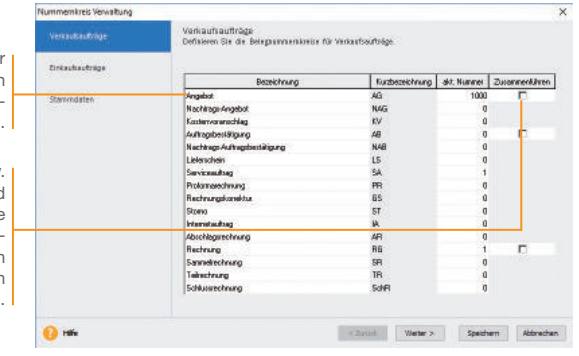

Die Bezeichnungen der Nummernkreise lassen sich nach Ihren Bedürfnissen verändern.

Wenn Sie bspw. für Angebote und Nachtrags-Angebote nur einen Belegnummernkreis verwenden möchten, dann aktivieren Sie diese Option.

Beispielhaft definieren wir den Nummernkreis für die Angebote.

#### Und so wird's gemacht

- 1. Wählen Sie den Befehl Verwaltung  $\rightarrow$  Einstellungen  $\rightarrow$ Nummernkreise.
- 2. Klicken Sie in die Zeile **Angebot** und geben Sie im Feld akt. Nummer den zuletzt verwendeten Zähler ein (hier 10000). Wollen Sie Nachtrags-Angebote und Angebote in einem Nummernkreis verwalten, setzen Sie in das nebenstehende Kontrollkästchen ein Häkchen. Dann wird automatisch die höchste, zuletzt verwendete Belegnummer ermittelt und als aktuelle Nummer für den gemeinsamen Nummernkreis gesetzt.
- 3. Wiederholen Sie die Vorgehensweise, um Nummernkreise für Rechnungen oder Bestellanfragen festzulegen. Nummernkreise von Kunden und Lieferanten sollten an den DATEV-Standard angelehnt werden.

- ▶ Sie sollten die Nummernkreise definieren, bevor der erste Auftrag bzw. der erste Stammdatensatz erfasst wird. Nur dann kann eine lückenlose und fortlaufende Nummerierung erfolgen.
- Es ist ratsam, die Zusammenführung der Belegnummernkreise gut zu überlegen und den richtigen Zeitpunkt (bspw. nach dem Jahreswechsel) zu wählen. Da die höchste, zuletzt verwendete Belegnummer ermittelt wird, kann nicht sichergestellt werden, dass der Nummernkreis fortlaufend ist.

**Serviceauftrag**

Serviceauftrag Einrichtung

**Leistung/ Material**

**Auftrags- abwicklung**

**Kalkulation**

## Standardtexte hinterlegen

Service Company

Um häufig benötigte Texte nicht immer wieder neu eintippen zu müssen, können Sie mit Textbausteinen arbeiten. Diese lassen sich für jede Auftragsart getrennt entweder vor oder nach den Auftragspositionen einsetzen.

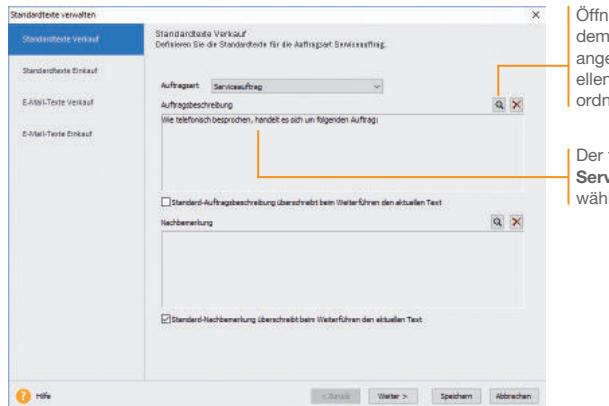

et ein Fenster, in die Textbausteine alegt und der aktu-1 Auftragsart zugeet werden können.

für die Auftragsart riceauftrag ausgewählte Textbaustein.

Wir wollen zwei Standardtexte erfassen: Serviceaufträge werden eingeleitet mit *Wie telefonisch besprochen, handelt es sich um folgenden Auftrag:* Rechnungen mit *Wie mit Ihnen vereinbart, stellen wir die erbrachten Leistungen nachfolgend in Rechnung*.

- 1. Führen Sie den Befehl Verwaltung → Texte → Standardtexte aus.
- 2. Sie befinden sich auf der Seite Standardtexte Verkauf. Die Auftragsart Angebot ist voreingestellt. Klicken Sie auf das Pfeil-Symbol, um die Auswahlliste zu öffnen. Wählen Sie per Mausklick den Eintrag Serviceauftrag aus.
- 3. Klicken Sie im oberen Bereich **Auftragsbeschreibung** auf das Sym bol mit der Lupe. Es öffnet sich das Dialogfenster Textbausteine. Um einen neuen Textbaustein zu erfassen. wählen Sie im Kontextmenü den Befehl Neu. Geben Sie den Text und eine treffende Kurzbezeichnung ein und klicken Sie auf die Schaltfläche Übernehmen. Der Textbaustein ist nun der Auftragsart Serviceauftrag zugeordnet.
- 4. Richten Sie analog den Textbaustein für die Auftragsart Rechnung ein.

Und so wird's gemacht

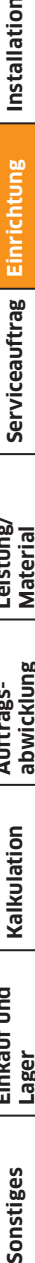

**Einkauf und Lager**

#### Kunden/Lieferanten anlegen

Ein elementarer Bestandteil von Lexware handwerk premium ist die Kunden- und Lieferantenverwaltung. Dort lassen sich für jeden einzelnen Kunden bzw. Lieferanten neben den Adress- und Kommunikationsdaten auch die Zahlungs- und Lieferkonditionen hinterlegen.

Der obere Bereich der Ansicht enthält die Liste der bereits erfassten Kunden.

Über die Registerkarte Aufträge können Sie sämtliche Aufträge ablesen, die auf den markierten Kunden lauten.

Im unteren Bereich stehen verschiedene Detailansichten zur Verfügung.

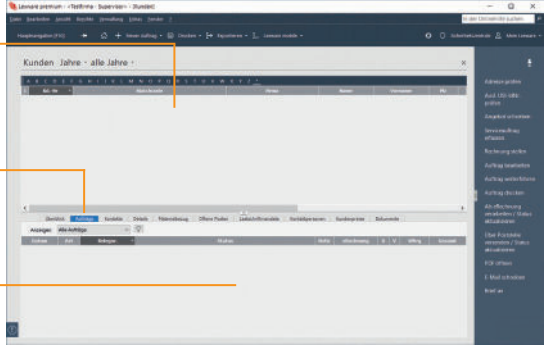

Wir legen die Adress- und Kommunikationsdaten eines Kunden und eines Lieferanten an. Unser Kunde ist die Hausverwaltung GmbH. Unser Lieferant für Steckdosen, Kabel und Leerrohre wird unter Elektrobedarf GmbH geführt.

- 1. Sie haben über die Hauptnavigation die Kundenverwaltung ge öffnet.
- 2. Klicken Sie in den oberen Bereich der Kundenverwaltung und wählen Sie im Kontextmenü den Befehl Neu.
- 3. Das Fenster zum Anlegen eines neuen Kunden wird angezeigt. Es wird gemäß Ihrer Einstellung in den Stammdaten die nächste freie Kundennummer vorgeschlagen (hier 10001). Sie können diese Vorgabe entweder übernehmen oder auch überschreiben.
- 4. Geben Sie zunächst im Feld Firma den Firmennamen (hier Hausverwaltung GmbH) an. Der Firmennamen wird als Matchcode übernommen und kann dort angepasst werden. Als Matchcode wird ein Sortier- und Suchfeld bezeichnet, das im Auftrag nicht ausgedruckt wird. Über dieses interne Feld können Sie dem Kunden eine eigene Bezeichnung geben, beispielsweise Hausverwaltung\_Freiburg.

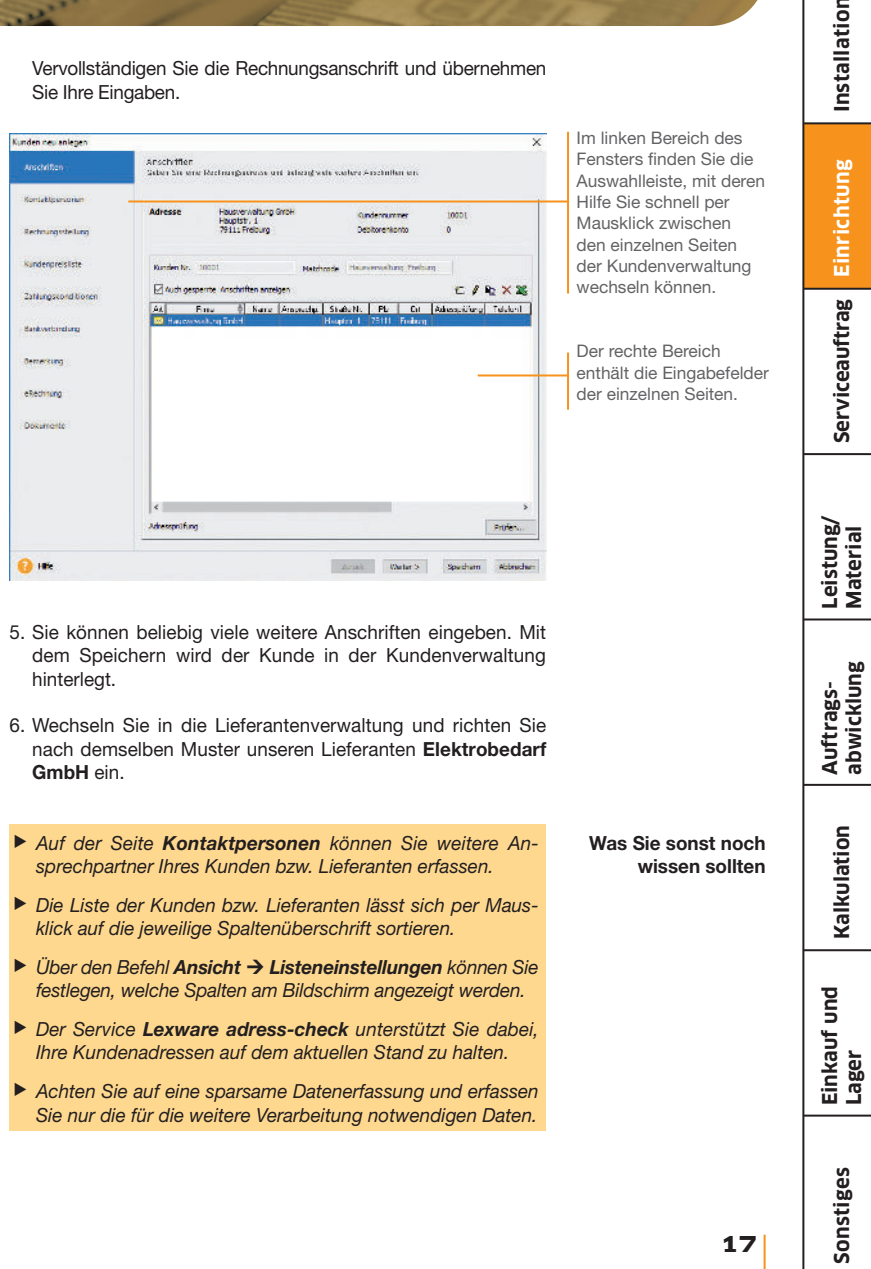

**17**

## Aufträge erfassen

Das Erfassen von Angeboten oder Bestellungen gehört ebenso zum Alltag eines Handwerkbetriebs wie das Stellen von Rechnungen. Mit dem Auftrags-Assistenten können diese Routinearbeiten schnell erledigt werden.

Hierbei wird Auftrag als Sammelbegriff für die einzelnen Geschäftsvorfälle verwendet. Über die so genannten Auftragsarten entscheiden Sie, ob Sie mit dem Auftrags-Assistenten einen Serviceauftrag, ein Angebot oder eine Rechnung erstellen. Auftrag und **Auftragsarten** 

> Per Mausklick übernehmen Sie ein Angebot in eine Auftragsbe stätigung und diese in eine Rechnung. Mit der Rechnung werden automatisch alle relevanten Buchungsdaten erzeugt, die an die Buchhaltung übergeben werden können. Auch das Stellen von Teil- und Schlussrechnungen oder das Verwalten von Abschlagszahlungen erfolgt nach demselben Muster. Weitere Informationen hierzu finden Sie unter dem Register Auftragsabwicklung.

> Unabhängig davon, welche Auftragsarten Sie in Ihrem Unternehmen verwalten: In jedem Fall nutzen Sie den Auftrags-Assistenten für die Neuerfassung und Verwaltung der Adressdaten, Auftragspositionen und Zahlungsbedingungen.

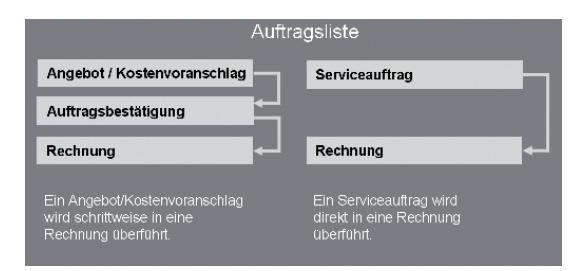

Sie erfassen einen Serviceauftrag, wenn beispielsweise per Telefon ein Reparaturauftrag angenommen wird. Die wichtigsten Auftrags-, Kunden- und Serviceinformationen werden direkt in dem Beleg erfasst: Dieser wird ausgedruckt und an den Service-Mitarbeiter weitergegeben. Der ausgedruckte Serviceauftrag bietet ausreichend Platz, um die durchgeführten Tätigkeiten, die benötigte Arbeitszeit sowie die verbrauchten Materialien zu vermerken. Diese Daten werden nach der Leistungserbringung vom Kunden abgezeichnet und dienen damit als Grundlage für die Rechnungsstellung. **Serviceauftrag** 

**Service** 

Die Aufnahme des Serviceauftrags erfolgt mit Hilfe des Auftrags-Assistenten.

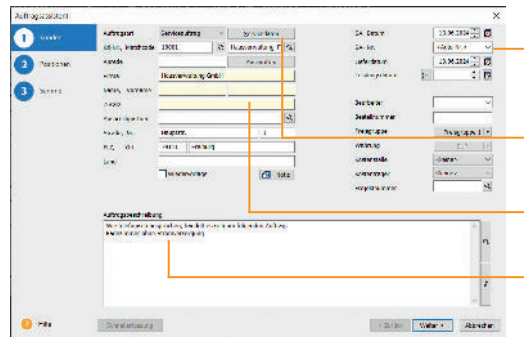

Unsere Firma hat von der Hausverwaltung GmbH einen Anruf erhalten: In der Wohneinheit Müller ist das Badezimmer ohne Stromversorgung. Als Ansprechpartner vor Ort steht der Hausmeister Herr Schmidt morgen, am 13.06. ab 10 Uhr zur Verfügung. Die Rechnung wird an die Hausverwaltung gestellt.

- 1. Die Kundenliste wird am Bildschirm angezeigt. Markieren Sie den Kunden Hausverwaltung GmbH: Klicken Sie in der Symbolleiste auf das Symbol Neuer Auftrag und wählen den Eintrag Verkaufs-Auftrag neu anlegen. Der Auftrags-Assistent wird geöffnet.
- 2. Wählen Sie in der Auswahlliste den Eintrag Serviceauftrag aus und geben Sie die Kopfdaten ein. Die Stammdaten wurden automatisch aus der Kundenverwaltung übernommen.
- 3. Die Servicedaten werden in einem eigenen Dialogfenster erfasst: Hier tragen Sie die ggf. abweichende Serviceadresse, die Beschreibung des Kundenproblems, den Ansprechpartner sowie die Zeitangaben ein. Übernehmen Sie die Daten anschließend in den Auftrags-Assistenten.
- 4. Klicken Sie auf die Schaltfläche Speichern. Sie werden gefragt, ob Sie den Serviceauftrag ausdrucken oder per E-Mail verschicken möchten. Die Option Drucken öffnet den Druckdialog.
- ▶ Aktivieren Sie auf der ersten Seite des Assistenten die Option *Wiedervorlage*, werden Sie zum fälligen Zeitpunkt automatisch an den Service auftrag erinnert.
- ▶ Zu jedem Auftrag können Sie **Notizen, Dokumente** und *Tags* hinterlegen.

Erst beim Speichern wird die Auftragsnummer ermittelt. Für jede Auftragsart kann ein eigener Nummernkreis verwendet werden.

Öffnet ein Dialogfenster für die Eingabe der Servicedaten.

Bei den gelb unterlegten Feldern ist autovervollständigen hinterlegt.

Die Auftragsbeschreibung wird aus den Servicedaten in das Textfeld übernommen.

Mit Hilfe von Strg+Enter lassen sich in Textfeldern Zeilenumbrüche erzeugen.

#### Und so wird's gemacht

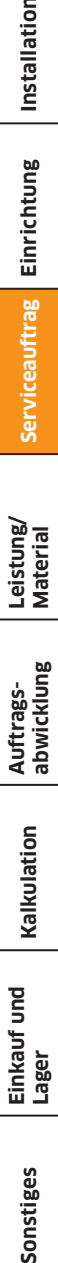

**Einkauf und Lager**

**Kalkulation**

#### Serviceauftrag in Rechnung stellen

Auf dem vom Kunden abgezeichneten Serviceauftrag ist aufgelistet, welche Materialien und Leistungen für die Auftragserfüllung erforderlich waren. Auf Grundlage dieses Dokuments kann nun die Rechnung erstellt werden. Hierzu wird der Serviceauftrag einfach per Mausklick in die Rechnung überführt.

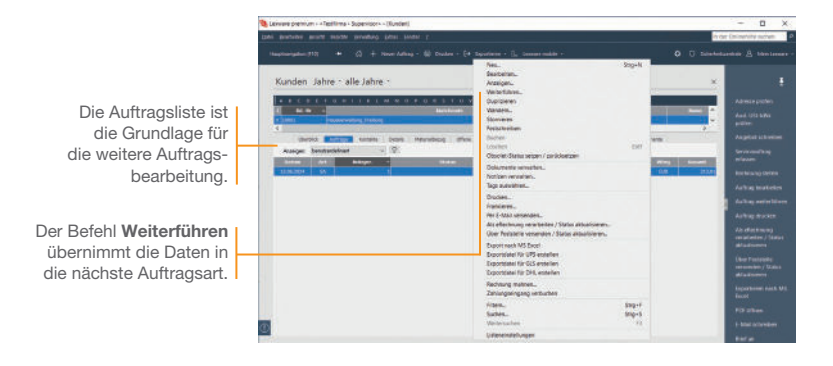

Der Servicemitarbeiter hat auf dem Serviceauftrag vermerkt, dass ein Kurzschluss am Lüfter vorlag. In zwei Arbeitsstunden wurde der Lüfter ersetzt, der neue Lüfter angeschlossen und die Funktion überprüft.

- 1. Sie befinden sich in der Kundenansicht. Aktivieren Sie im unteren Bereich die Registerkarte Aufträge und markieren Sie den Serviceauftrag.
- 2. Wählen Sie über das Kontextmenü den Befehl Weiterführen. Es öffnet sich der Auftrags-Assistent mit den Servicedaten. Die Auftragsart Rechnung ist automatisch voreingestellt.
- 3. Ergänzen Sie die Auftragsbeschreibung mit dem Bericht des Servicemitarbeiters. Umbrüche werden in dem Textfeld mit Hilfe der Tastenkombination Strg+Enter erzeugt.
- 4. Wechseln Sie mit Weiter auf die zweite Seite des Auftrags-Assistenten. Sollten Sie dem Kunden noch kein Konto zugeordnet haben, können Sie dies jetzt nachholen.

5. Auf der Seite Positionen erfassen Sie die Materialien und Leistungen mit den entsprechenden Mengen, Preisen und Rabatten. Legen Sie zunächst die Positionsart fest. Da wir den Lüfter nicht im Materialstamm hinterlegt haben, wählen wir den Eintrag Manuelle Position. Die für diese Positionsart erforderlichen Eingabefelder werden zur Verfügung gestellt.

المستحقة

6. Nutzen Sie zum Erfassen der Positionen die Tab-Taste. Damit werden Sie der Reihe nach durch alle Eingabefelder geführt. Schließen Sie die Eingabe der ersten Position durch Klick auf das grüne Häkchen ab.

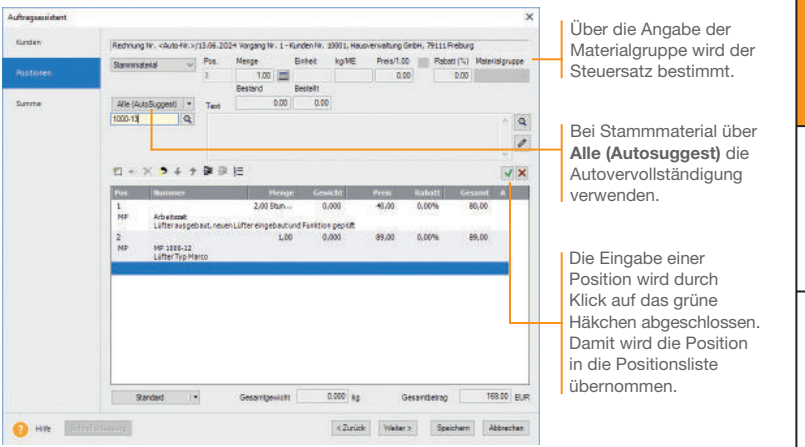

- 7. Rechnen Sie auch die Arbeitszeit des Servicemitarbeiters auf Basis einer manuellen Position ab.
- 8. Mit Weiter gelangen Sie auf die dritte Seite des Assistenten. Hier wird der Gesamtbetrag des Serviceauftrags ausgewiesen. Geben Sie Ihre Zahlungsbedingungen an und vergeben Sie ggf. einen Rabatt auf die Gesamtsumme.
- 9. Speichern Sie die Rechnung und drucken Sie die festgeschriebene Rechnung auf dem angeschlossenen Drucker aus.
- $\blacktriangleright$  Mit der Rechnung werden automatisch alle relevanten Buchungen erzeugt, die an die Buchhaltung übergeben werden können.
- $\blacktriangleright$  Nicht festgeschriebene buchungselevante Belege können nur als "**Entwurf**" gespeichert werden.

Was Sie sonst noch wissen sollten **Serviceauftrag**

Serviceauftrag Einrichtung

**Leistung/ Material**

**Auftrags- abwicklung**

**Kalkulation**

**Einkauf und Lager**

## Lohn- und Nebenleistungen anlegen

Lexware handwerk premium ermöglicht es, Dienstleistungen über Lohnleistungen weiter aufzuschlüsseln und separat auszuwerten. Ebenso lassen sich alle Nebenleistungen wie bspw. Anfahrtskosten unabhängig vom eigentlichen Leistungsumfang erfassen.

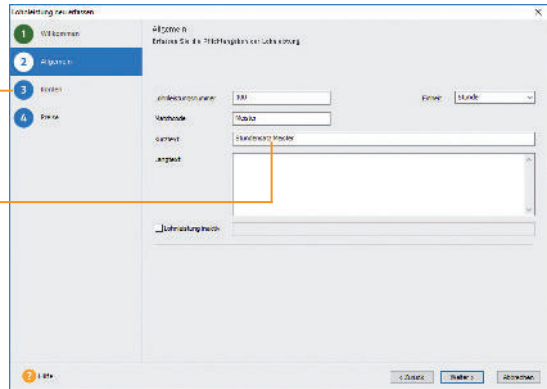

Damit die erbrachten Leistungen in den nachfolgenden Verkaufs aufträgen besser differenziert werden können, richten wir in den Stammdaten entsprechende Lohnleistungen ein (hier für Meister- und Gesellenstunden).

- 1. Wählen Sie den Befehl Verwaltung → Leistungen → Lohnleistungen. Eine noch leere Liste wird angezeigt.
- 2. Klicken Sie auf das Symbol Neuer Eintrag. Es öffnet sich ein Assistent: Wechseln Sie mit Weiter auf die Seite Allgemein.
- 3. Wir erfassen zunächst die Lohnleistung für Meisterstunden. Geben Sie hierfür Einheit, Kurztext sowie eine ausführliche Beschreibung ein und definieren Sie einen aussagekräftigen Matchcode.
- 4. Mit Weiter gelangen Sie auf die Seite Konten und danach auf die Seite Preise: Dort geben Sie den Preis ein. Speichern Sie abschließend Ihre Eingaben.

Damit Aufträge mit Lohnleistungen korrekt verbucht werden können, müssen hier die Erlösund Aufwandskonten hinterlegt werden.

Anhand des Kurztextes kann der Kunde die Darstellung der Lohn leistungsposition auf dem Auftragsdokument nachvollziehen.

**Leistung/ Material**

**Auftrags- abwicklung**

**Kalkulation**

**Einkauf und Lager**

5. Legen Sie eine zweite Lohnleistung für die Gesellenstunden an. Speichern Sie diese unter dem Kurztext Stundensatz Geselle.

 $\mathbb{R}^{\mathbb{R}^3}$ 

6. Über den Befehl Verwaltung  $\rightarrow$  Leistungen  $\rightarrow$  Nebenleistungen kann die Anfahrtspauschale hinterlegt werden. Die Eingaben erfolgen direkt in der Tabelle unter Angabe von Kurztext, Preis und Konten. Die durch den Kontenplan vorgegebenen Standardkonten werden Ihnen vorgeschlagen.

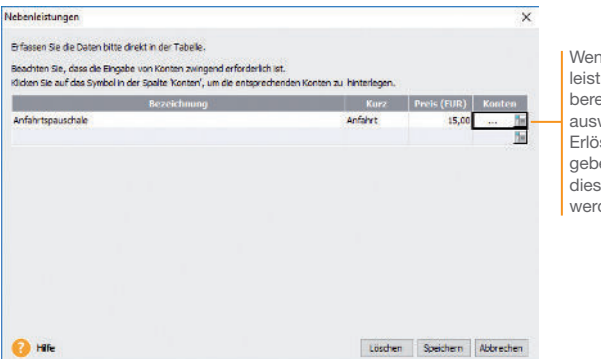

In Sie Nebenungen extra echnen und weisen, ist ein skonto anzuen, auf das e gebucht den.

7. Speichern Sie die angelegte Nebenleistung über die gleichnamige Schaltäche.

Bei der Auftragserfassung stehen Ihnen die angelegten Nebenleistungen ebenso wie die Lohnleistungen in einer Liste abrufbereit zur Verfügung.

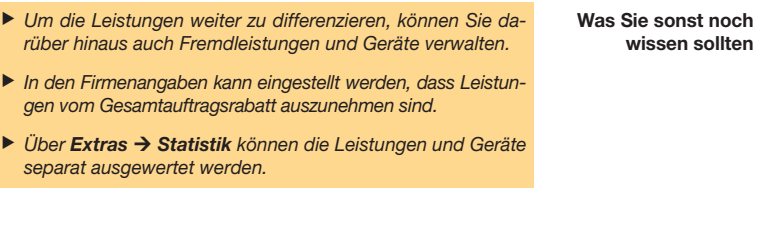

## Materialgruppen einrichten

Lexware handwerk premium verfügt über eine leistungsfähige Material verwaltung: Vom ausführlichen Langtext über sämtliche bestands relevanten Informationen bis hin zu den Einkaufs- und Verkaufspreisen sind alle gewünschten Informationen übersichtlich auf Seiten angeordnet.

Alle Materialien sind einzelnen Materialgruppen zugeordnet. Damit wird bei der Auftragserfassung die Mehrwertsteuerberechnung und die Zuordnung zu den Erlös- bzw. Aufwandskonten in der Finanzbuchhaltung gesteuert.

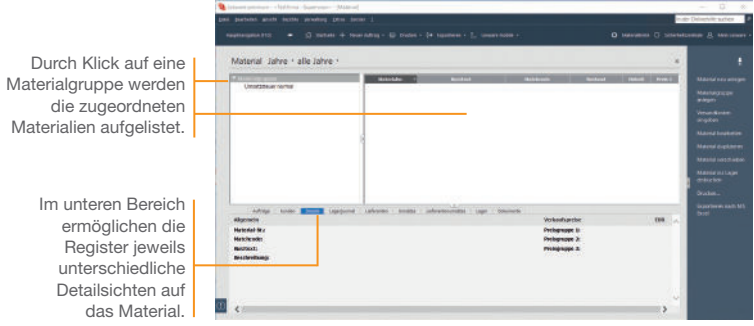

Bevor wir unser Verbrauchsmaterial in den Materialstamm aufnehmen, definieren wir beispielhaft die Materialgruppe *Kabel/ Leitungen*.

- 1. Selektieren Sie im Fenster der Materialgruppen den Eintrag Materialgruppen und wählen Sie über das Kontextmenü den Befehl Neu. Das Dialogfenster Materialgruppe wird geöffnet.
- 2. Geben Sie zunächst die Bezeichnung ein. Wir speichern im Beispiel die Materialgruppe unter der Bezeichnung Kabel/ Leitungen und dem Kürzel KaLei.

3. Überprüfen Sie die voreingestellten Erlös- und Aufwandskonten, die für alle Materialien dieser Materialgruppe gelten. Mit Hilfe dieser Konten findet die Zuordnung des Steuersatzes statt; außerdem wird durch die Kontenzuordnung sichergestellt, dass bei der Rechnungsstellung stimmige und vollständige Buchungssätze erzeugt werden.

 $\mathbf{z}^{\mathbf{m}^{\prime}}$ 

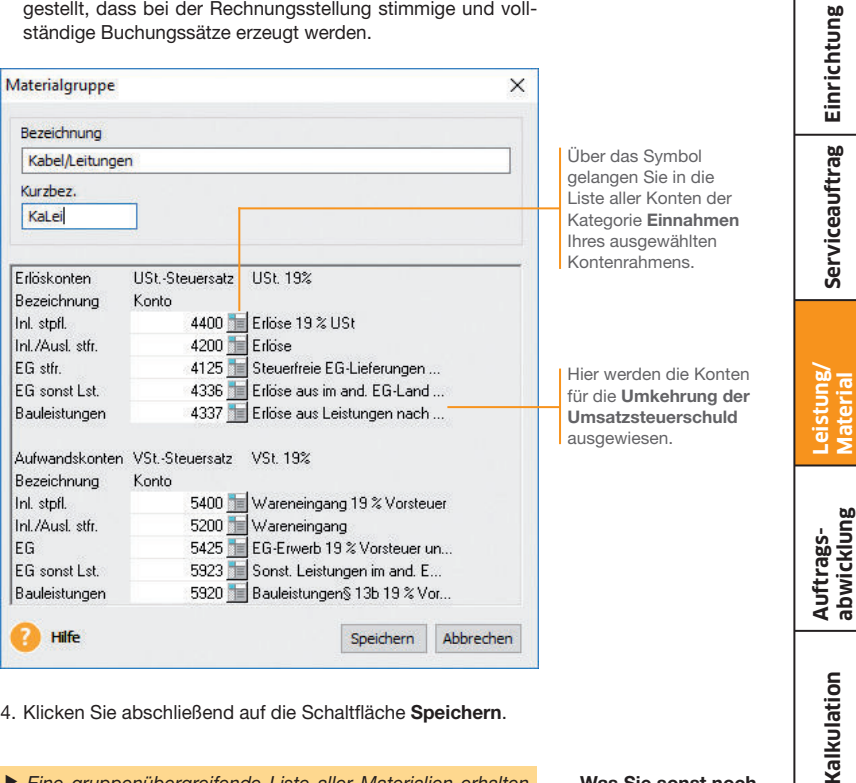

- 4. Klicken Sie abschließend auf die Schaltfläche Speichern.
- Eine gruppenübergreifende Liste aller Materialien erhalten Sie, wenn Sie den Begriff *Materialgruppen* selektieren. u Die vorgegebene Standardmaterialgruppe *Umsatzsteuer normal* kann umbenannt oder gelöscht werden.  $\blacktriangleright$  Materialgruppen können hierarchisch untergliedert werden. Diese Gliederung kann in der Baumstruktur der Materialgruppen per Drag and Drop geändert werden.
- u Über *Material verschieben* (z.B. im Kontextmenü oder der Aktionsleiste) können Sie in einem Arbeitsgang markiertes Material in eine andere Materialgruppe verschieben.

Was Sie sonst noch wissen sollten **Serviceauftrag**

**Einkauf und Lager**

## Stammmaterial anlegen

Beim Anlegen Ihres Verbrauchsmaterials werden Sie durch einen Assistenten unterstützt. Die Aufnahme von Verbrauchsmaterial in den Materialstamm kann grundsätzlich mit oder ohne Lagerbezug erfolgen.

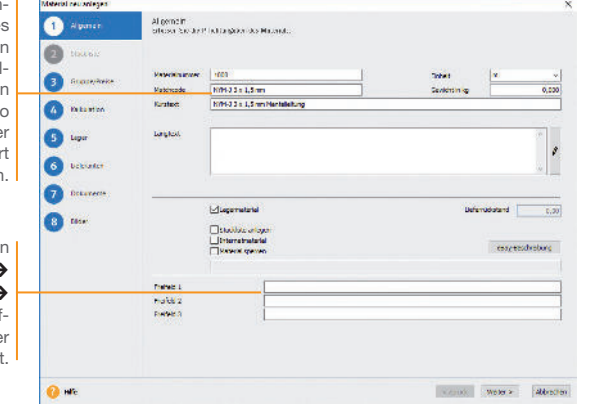

Im folgenden Beispiel soll eine Mantelleitung in den Materialstamm aufgenommen werden. Die Mantelleitung wird mit dem Kurztext *NYM-J 3 x 1,5 mm Mantelleitung* und einem Mindestbestand von *100* erfasst.

- 1. Klicken Sie auf eine Zeile der Materialliste und öffnen Sie das Kontextmenü. Wählen Sie darin den Befehl Neu. Die erste Seite des Assistenten zum Anlegen eines neuen Materials wird aufgerufen.
- 2. Geben Sie Materialnummer und Materialkurztext ein. Überschreiben Sie den aus der Materialnummer abgeleiteten Matchcode durch einen geeigneten Begriff. Die Mengeneinheit des Materials können Sie aus einer Liste auswählen. Eine genauere Beschreibung des Materials geben Sie im hierfür vorgesehenen Feld Langtext ein.
- 3. Setzen Sie in das Kontrollkästchen Lagermaterial ein Häkchen. Danach steht Ihnen im Assistenten eine weitere Seite für die lagerrelevanten Eingaben zur Verfügung.

Nutzen Sie den Matchcode als ein interne Suchkürzel. Sollten bspw. zwei Material positionen denselbe Kurztext haben, s lassen sich diese übe den Matchcode sofor unterscheiden.

Diese Felder wurden über Verwaltung -Einstellungen -Freifelder für die Auf nahme zusätzlicher Informationen definier

Installation

**Leistung/ Material**

**Auftrags- abwicklung**

**Kalkulation**

**Einkauf und Lager**

- **Einstiges Installation Andragon Providence Advention Serviceauftrag Einrichtung Installation**
- 

4. Wechseln Sie über die Schaltäche Weiter auf die nächste Seite des Assistenten. Hier nehmen Sie die Zuordnung des Materials zur Materialgruppe vor. Da wir das Material neu anlegen, wird die Materialgruppe angezeigt, die zuvor markiert war.

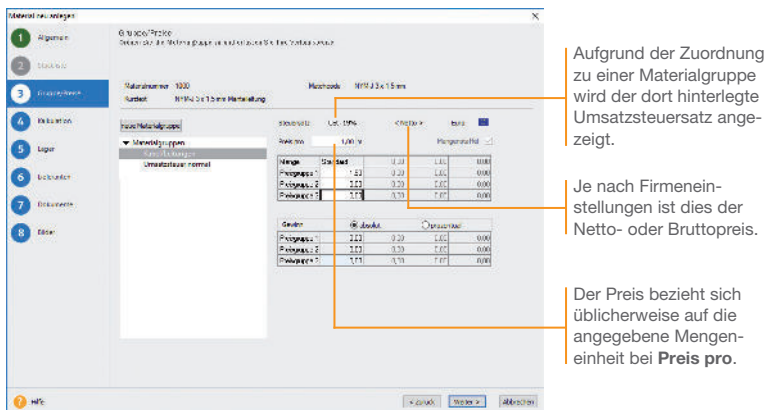

- 5. Zudem legen Sie den Verkaufspreis des Materials fest. Wir wollen im Beispiel die Mantelleitung zu einem Meterpreis von 1,50 € anbieten.
- 6. Für eine Kalkulation des Verkaufspreises können Sie die Seite Kalkulation nutzen. Wie Sie hiermit umgehen, erklären wir in diesem Schnelleinstieg unter Kalkulation.
- 7. Auf der Seite Lager tragen Sie den Lagerort, den Mindestbestand und die Zugangsmenge für jedes betroffene Lager ein. Bei mehreren Lagern wählen Sie über die Reiter die entsprechenden Lager aus.
- 8. Auf der Seite Lieferanten können Sie die Bezugsquellen und Lieferkonditionen des Materials erfassen.
- 9. Sobald Sie das Material gespeichert haben, wird es im Materialstamm aufgeführt.
- u Um den Eingabeaufwand bei annähernd gleichartigen Datensätzen zu reduzieren, kann ein Material-Datensatz dupliziert werden. Wenn das duplizierte Material derselben Materialgruppe angehört, müssen nur die Materialnummer, der Matchcode und die Texte angepasst werden.

## Kataloge einlesen

Alternativ zum manuellen Anlegen von Materialstammdaten können auch Lieferantenkataloge im Datanorm- und Eldanorm-Format importiert werden. Dabei werden die Katalogdaten in eine eigene Datenbank eingelesen und können bei Bedarf als Stammmaterial übernommen werden.

Im Vorfeld des Imports können Sie unter Extras → Optionen  $\rightarrow$  Kataloge definieren, welche Daten bei der Stammdatenneuanlage verwendet werden sollen. Im Regelfall übernehmen Sie die Materialnummer, den Kurz- und Langtext sowie den Preis.

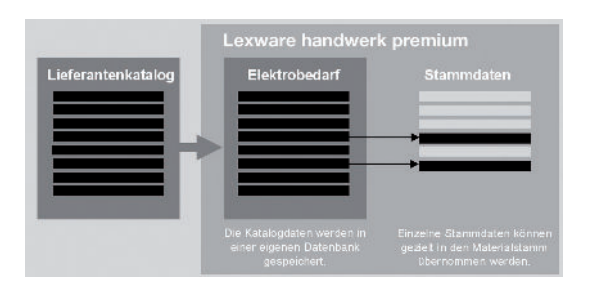

Die Übernahme von Katalogdaten in den Materialstamm erspart Ihnen Erfassungaufwand und stellt die Beziehung zwischen Katalog- und Stammmaterial her. Damit haben Sie die Möglichkeit, Preisaktualisierungen der Katalogdaten auch an die verknüpften Stammmaterialien weiterzugeben.

Darüber hinaus können Sie die Funktionen des Stammmaterials nutzen: Beispielsweise können Sie das Lager führen, Mindestbestände verwalten, Bestellungen automatisch auslösen und Materialstatistiken auswerten. Natürlich lassen sich Katalogdaten auch ohne Stammdatenverwaltung direkt in Aufträgen verarbeiten.

Es werden Katalogdaten im Eldanorm-Format importiert mit dem Katalognamen *Elektrobedarf*; anschließend übernehmen wir ein Katalogmaterial in die Materialstammdaten.

- 1. Um mit Eldanorm-Daten arbeiten zu können, müssen diese zunächst importiert werden. Normalerweise erhalten Sie die Daten von Ihrem Lieferanten.
- 2. Öffnen Sie die Katalogverwaltung über Verwaltung  $\rightarrow$ Kataloge.

- **Einstiges Installation Andragon Providence Advention Serviceauftrag Einrichtung Installation** Serviceauftrag Einrichtung **Serviceauftrag**
- **Leistung/ Material**
- **Auftrags- abwicklung**
- **Kalkulation**
- **Einkauf und Lager**
	- Sonstiges

3. Markieren Sie den Begriff Material und legen Sie über den Befehl Katalog neu im Kontextmenü einen neuen Katalog mit dem Namen Elektrobedarf an.

Sannan (

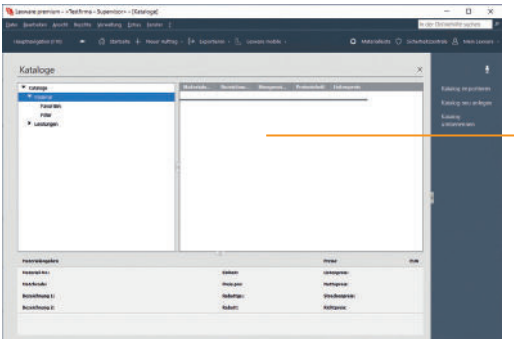

In der Katalogverwaltung werden auf der rechten Seite die importierten Katalogdaten aufgelistet.

- 4. Klicken Sie den soeben angelegten Katalog Elektrobedarf an und rufen Sie im Kontextmenü den Eintrag Katalog-Import auf. Es öffnet sich der Importassistent. Wählen Sie auf der Seite Datei Auswahl die vorliegenden Katalogdateien Ihres Lieferanten aus. Klicken Sie auf Weiter.
- 5. Auf der Seite Katalog Auswahl ist bereits der zuvor gewählte Katalog Elektrobedarf ausgewählt. Der Zielkatalog kann an dieser Stelle noch geändert werden.
- 6. Starten Sie den Import auf der letzten Assistentenseite. Das angezeigte Importprotokoll kann nach dem Ende des Imports gedruckt oder gespeichert werden.
- 7. Bevor Sie Katalogmaterial als Stammmaterial übernehmen, definieren Sie über Extras → Optionen → Kataloge die Übernahme-Regeln.
- 8. Klicken Sie auf der rechten Seite das gewünschte Katalogmaterial an und wählen Sie im Kontextmenü den Eintrag Als Stammmaterial anlegen. Der Material-Assistent wird geöffnet.
- 9. Überprüfen Sie die übernommenen Katalogdaten und vervollständigen Sie die Angaben mit dem Verkaufspreis und der Lieferantenzuordnung.
- u Nutzen Sie *Favoriten* und *Filter,* diese ermöglichen einen schnellen und übersichtlichen Zugriff auf häufig verwendete **Materialien**

## Standardleistung anlegen

Standardleistungen sind ein zentrales Element von Bauverträgen, in dem die zu erbringende Leistung so eindeutig und erschöpfend zu beschreiben ist, dass alle Bewerber ihre Preise sicher und ohne umfangreiche Vorarbeiten berechnen können. Standardleistungen setzten sich im Regelfall aus mehreren Komponenten zusammen.

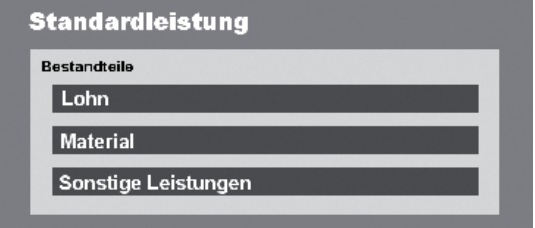

Analog zu Katalogmaterialien können auch Leistungskataloge im **ZVEH-Format** importiert und als Standardleistung angelegt werden.

Die Standardleistungen fließen in die Auftragsbearbeitung mit ein und können individuell für jede Auftragsposition bearbeitet und angepasst werden. Selbstverständlich ist es auch möglich, bestimmte Bestandteile der Standardleistung für den spezi fischen Kunden auftrag auszutauschen.

Es wird die Standardleistung *Installationsleitung NYM-J 3 x 1,5 mm Unterputz verlegen* in den Stammdaten eingerichtet. Auch bei der Neuerfassung von Standardleistungen führt Sie ein Assistent.

- 1. Öffnen Sie die Verwaltungsliste über Verwaltung → Leistun $gen \rightarrow Standardleistungen.$
- 2. Starten Sie den Assistenten für das Anlegen einer neuen Standardleistung über das Symbol Neuer Eintrag. Auf der Seite Allgemein erfassen Sie die wichtigsten Stammdaten der Standardleistung wie Leistungsnummer, Matchcode und Kurztext.
- 3. Stellen Sie auf der nächsten Seite des Assistenten die Bestandteile der Standardleistung zusammen und es wird eine neue Zeile für die Bestandteil-Erfassung eingeblendet.

4. Wählen Sie die Positionsart Material aus und klicken Sie danach auf das Lupen-Symbol. Im Beispiel wählen wir die bereits als Stammmaterial angelegte Mantelleitung und übernehmen sie per Doppelklick.

ann an

5. Überprüfen Sie die Mengenangabe und die aus den Stammdaten übernommenen Werte. Grundsätzlich werden u. a. der Einkaufspreis, die Selbstkosten, der Gewinn sowie der Verkaufspreis übernommen. Da wir bisher nur den Verkaufspreis gepflegt haben, sind die weiteren Felder nicht gefüllt.

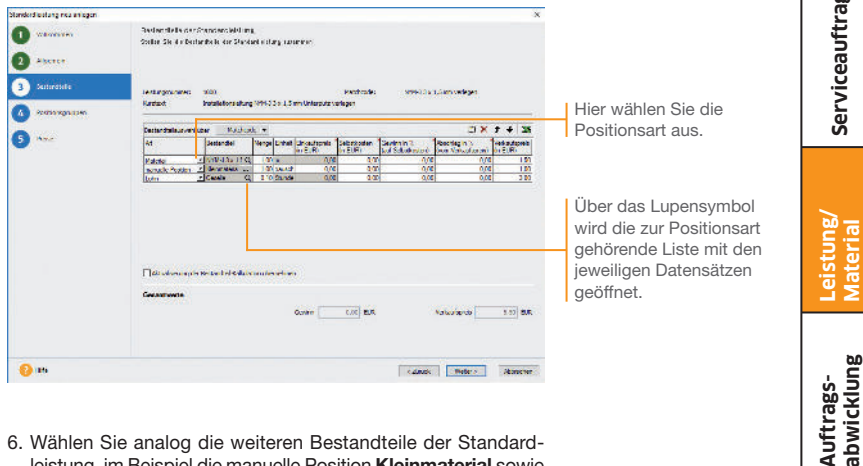

- 6. Wählen Sie analog die weiteren Bestandteile der Standardleistung, im Beispiel die manuelle Position Kleinmaterial sowie die Lohnleistung Stundensatz Geselle.
- 7. Mit Weiter gelangen Sie auf die Seite Positionsgruppen. Hier werden die Bestandteile der Standardleistungen nach Positionsarten gruppiert dargestellt.
- 8. Speichern Sie abschließend die Standardleistung.
- u Für die Standardleistungen können verschiedene Einstellungen zur Kalkulation und Preisaktualisierung vorgenommen werden. Klicken Sie dazu in der Verwaltungsliste auf die Schaltfläche *Einstellungen*.
- u Möchten Sie aus den importierten ZVEH-Leistungen Standardleistungen anlegen, dann nutzen Sie die *Import*-Funktion im Einstellungs-Assistenten.

Was Sie sonst noch wissen sollten **Serviceauftrag**

Serviceauftrag Einrichtung

**Kalkulation**

**Einkauf und Lager**

Sonstiges

## Auftragsabwicklung im Überblick

Im Zuge der Bearbeitung unseres Serviceauftrags konnten Sie bereits nachvollziehen, wie Sie Aufträge anlegen und weiterführen – ohne zusätzlichen Eingabeaufwand von der Angebotsphase bis hin zur Abrechnung.

Bei der Rechnungsstellung versetzt Sie Lexware handwerk premium in die Lage, auch Teilrechnungen auszustellen, die dann mit einer Schlussrechnung beendet werden. Es ist auch möglich, Abschlagsrechnungen zu erfassen und in der Abschlussrechnung zu berücksichtigen.

#### Teilrechnungen und Schlussrechnung

Teilrechnungen sind in der Baubranche eine übliche Art der Abrechnung von Projekten, die sich über einen längeren Zeitraum erstrecken. Teilrechnungen belegen positionsgenau, welche der angebotenen Leistungen abgerechnet werden. In der Schlussrechnung werden sämtliche Auftragspositionen aufgelistet und auch die bereits gestellten Teilrechnungen berücksichtigt. Sowohl die Teilrechnungen als auch die Schlussrechnung werden jeweils aus der Auftragsbestätigung abgeleitet. In beiden Fällen schlägt das Programm die noch nicht fakturierten Auftragspositionen aus der Auftragsbestätigung vor.

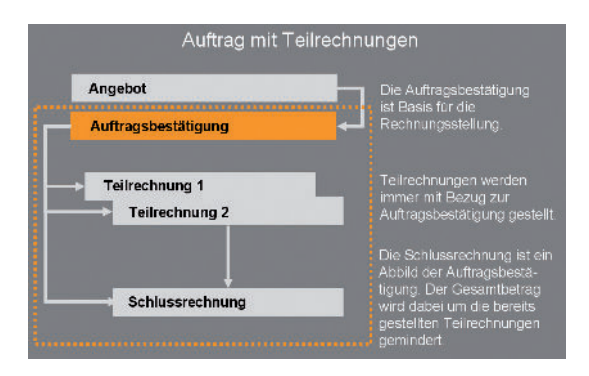

Mit der Schlussrechnung erhält der Kunde die Übersicht über den kompletten Auftrag: Die bereits gestellten Teilrechnungen mindern den Gesamtbetrag der Schlussrechnung.

In Abschlagsrechnungen werden nicht die geleisteten Positionen abgerechnet: Im Normalfall werden hier Pauschalbeträge abgerechnet, die mit dem Auftraggeber vereinbart wurden.

**Same** 

Abschlagsrechnungen und Rechnung

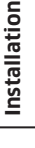

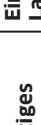

Sonst

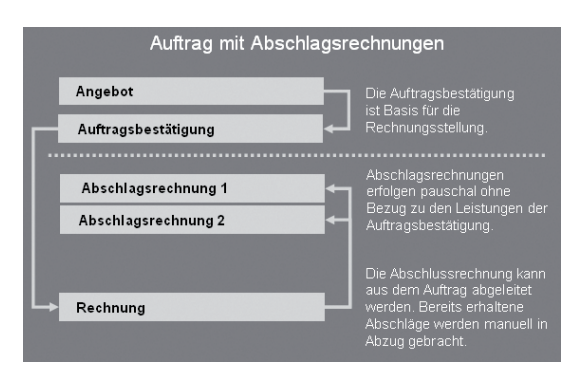

Abschlagsrechnungen werden also weniger restriktiv gehandhabt als Teilrechnungen. Sie können durchaus pauschal ohne Bezug zu einer bereits erbrachten Leistung erfolgen. Sie müssen demnach auch nicht aus einem Auftrag hervorgehen.

Arbeiten Sie mit Abschlagsrechnungen, dann können Sie bis zur Rechnungsstellung jederzeit Auftragspositionen entfernen oder ergänzen. Wenn Sie mit Teilrechnungen arbeiten, kann die Auftragsbestätigung mit dem Stellen der ersten Teilrechnung nicht mehr verändert werden. Das Hinzufügen von neuen Auftragspositionen muss dann über so genannte Nachträge erfolgen.

- $\blacktriangleright$  Mit dem Speichern der Teilrechnungen werden Offene Posten erzeugt, die an die Buchhaltung übergeben und gemahnt werden können.
- $\blacktriangleright$  Im Gegensatz zur Teilrechnung wird bei der Abschlagsrechnung kein Offener Posten und auch kein Buchungssatz generiert: In der Buchhaltung müssen die Vorgänge manuell gebucht werden.

sich die Eingabefelder entsprechend an. Positionen können bequem über das

 entsprechenden Liste ausgewählt werden. Titel und Titelsummen erlauben, Aufträge in einzelne Abschnitte zu

gliedern. Wählen Sie hier verschiedene Designvarianten für die

## Positionen zusammenstellen

Alle Stammdaten, die Sie im Vorfeld in Lexware handwerk premium angelegt haben, stehen Ihnen bei der Auftragserfassung in entsprechenden Listen zur Verfügung.

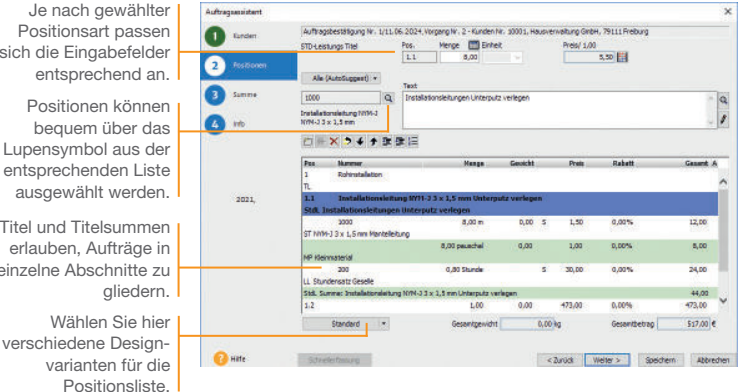

Aufgrund eines Mieterwechsels sollen in der Wohneinheit Schmidt die Elektroinstallationen im Küchenbereich erneuert werden. Es wird direkt eine Auftragsbestätigung erstellt. Auftraggeber ist wie im ersten Beispiel unsere Hausverwaltung. Diese erhält auch die Rechnung.

- 1. Legen Sie aus der Kundenansicht einen Verkaufsauftrag mit der Auftragsart Auftragsbestätigung an.
- 2. Erfassen Sie auf der zweiten Seite des Assistenten die einzelnen Positionen abhängig von der eingestellten Positionsart und der Menge.
- 3. Schließen Sie die Auswahl einer Position immer über das grüne Häkchen ab.

#### Was Sie sonst noch wissen sollten

Und so wird's gemacht

> u Während der Auftragserfassung können Sie Positionen bearbeiten, deren Reihenfolge verändern und Titel ergänzen. Wie Sie hierbei vorgehen, finden Sie im Abschnitt *Auftragspapiere gestalten* beschrieben.

**Auftrags-**

Leistung/<br>Material

**Kalkulation**

**Einkauf und Lager**

## Teilrechnungen stellen

ann.

Damit ein Handwerksbetrieb nicht für die gesamte Projektlaufzeit in Vorleistung treten muss, kann er über Teilrechnungen bereits erbrachte Leistungen in Rechnung stellen. Um eine Teilrechnung erstellen zu können, muss zwingend eine Auftragsbestätigung vorliegen: Diese wird durch die Funktion Auftrag weiterführen in eine Teilrechnung übernommen. In der Teilrechnung werden die noch nicht erbrachten Leistungen aus der Positionsliste entfernt oder hinsichtlich der Mengenangabe überarbeitet.

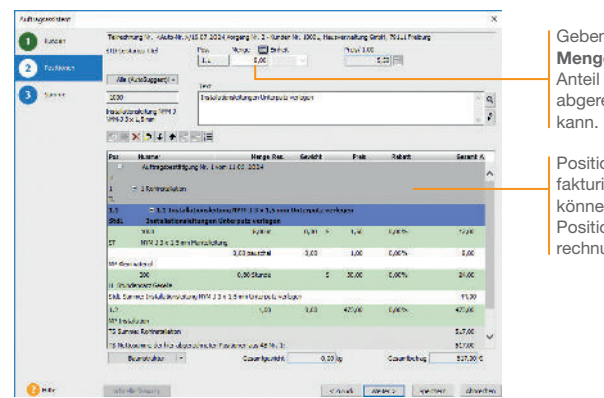

In unserem Beispiel werden alle Leistungen abgerechnet, die im Rahmen der Rohinstallation erbracht wurden.

- 1. Öffnen Sie die Kundenliste über Verwaltung  $\rightarrow$  Kunden und wählen Sie die Hausverwaltung GmbH aus. Markieren Sie die Auftragsbestätigung und gehen Sie im Kontextmenü auf den Eintrag Weiterführen.
- 2. Wählen Sie die Auftragsart Teilrechnung und wechseln Sie auf die zweite Seite. Es werden alle noch zu fakturierenden Positionen der Auftragsbestätigung aufgelistet.
- 3. Werden Positionen nur teilweise berechnet, dann ändern Sie die Mengenangabe entsprechend ab. Änderungen übernehmen Sie durch Klick auf das grüne Häkchen. Leistungen, die zum Zeitpunkt der Teilrechnungserstellung noch gar nicht begonnen wurden, werden komplett aus der Positionsliste entfernt: Verwenden Sie dazu das rote Kreuz in der Symbolleiste.
- 4. Speichern Sie die angepasste Teilrechnung.

n Sie im Feld e an, welcher der Position abgerechnet werden

onen, die nicht iert werden en, sind aus der Positionsliste der Teilung zu löschen.

Sonstiges

## Schlussrechnung stellen

Die Schlussrechnung beinhaltet alle Positionen, die in der ursprünglichen Auftragsbestätigung und in allen Nachtrags-Auftragsbestätigungen erfasst wurden. Der Gesamtbetrag der Schlussrechnung wird durch alle bereits gestellten Teilrechnungen gemindert.

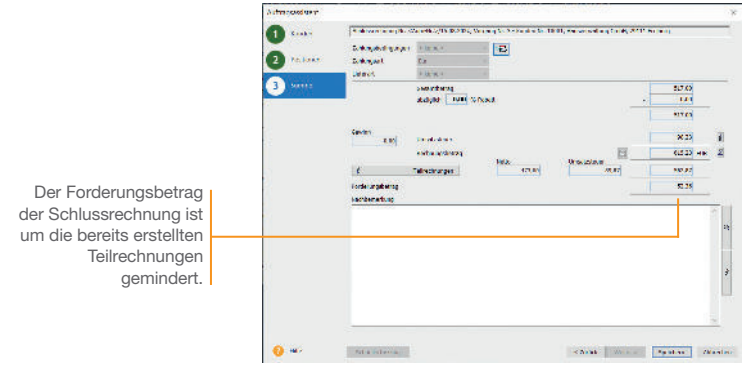

In unserem Beispiel wurde die Erneuerung der Elektroinstallation komplett ausgeführt. Nach der Teilrechnung kann nun die Schlussrechnung gestellt werden.

- 1. Markieren Sie die Auftragsbestätigung und gehen Sie im Kontextmenü auf Weiterführen. Wählen Sie im Auftrags-Assistenten die Auftragsart Schlussrechnung aus. In der Positionsliste werden alle Positionen der Auftragsbestätigungen aufgeführt: Auch die bereits in der Teilrechnung fakturierten Positionen werden berücksichtigt.
- 2. Auf der dritten Seite werden der Rechnungsbetrag des Gesamtauftrags und der eigentliche Forderungsbetrag der Schluss rechnung ausgewiesen. Dieser ist um die bereits gestellten Teilrechnungen gemindert.
- 3. Mit dem Speichern der Schlussrechnung werden die noch nicht fakturierten Positionen ggf. aus dem Lager gebucht und zu den entsprechenden Buchungssätzen zusammengefasst.

#### Was Sie sonst noch wissen sollten

Und so wird's gemacht

> $\blacktriangleright$  Im Gegensatz zu einer Rechnung muss eine Schlussrechnung zwingend einen Bezug zu einer Auftragsbestätigung haben. Eine normale Rechnung kann völlig ohne Bezug zu einem anderen Auftrag erstellt werden.

**abwicklung Serviceauftrag Leistung/ Material** Leistung/<br>Material

**Auftrags-**

# Sonstiges

## Nachträge erfassen

ann.

Nachträge werden erstellt, wenn sich bei der Abarbeitung des Auftrags das angebotene Material, die Mengenangabe oder die Aus führung selbst ändert. Falls die Auftragsbestätigung bereits weiterverarbeitet wurde, dann kann deren Positionsliste nicht mehr verändert werden. Für diese Fälle gibt es Nachtrags-Angebote und Nachtrags-Auftragsbestätigungen.

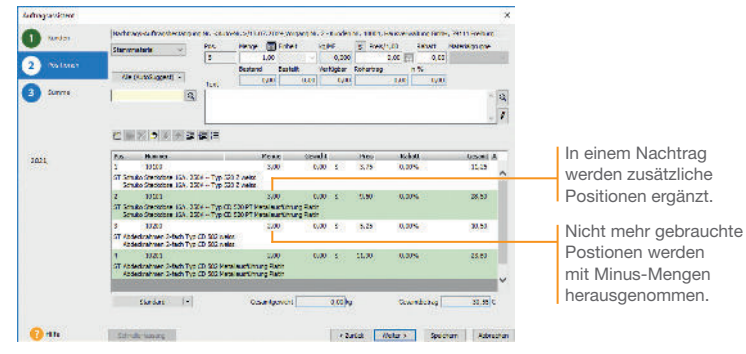

In unserem Beispiel werden einige Materialien der Fertigmontage in einer anderen Ausführung gewünscht. Die neuen Materialien werden in den entsprechenden Mengen erfasst; die nicht verwendeten Materialien werden mit Minus-Mengen entsprechend herausgenommen.

- 1. Markieren Sie die Auftragsbestätigung und gehen Sie im Kontextmenü auf Weiterführen. Wählen Sie im Auftrags-Assistenten die Auftragsart Nachtrags-Auftragsbestätigung aus.
- 2. Die Positionsliste der Nachtrags-Auftragsbestätigung ist leer: Erfassen Sie sämtliche Materialien, je nachdem, mit positiven oder negativen Mengenangaben. Speichern Sie die Nachtrags-Auftragsbestätigung.
- 3. Bei der nächsten Teilrechnung werden alle offenen Positionen der Auftragsbestätigung und der Nachtrags-Auftragsbestätigung angeboten. Wählen Sie die Positionen aus, die Sie abrechnen wollen, und buchen Sie die Teilrechnung bzw. am Ende die Schlussrechnung.
- ▶ Wenn zu einem Nachtrag bereits eine Teilrechnung gestellt wurde, kann dieser nicht mehr erweitert werden. Es ist ein neuer Nachtrags-Auftrag zu erstellen.

Was Sie sonst noch wissen sollten

## Kalkulation/Gewinnermittlung

Handwerker erstellen in der Regel individuelle Aufträge, die bis ins kleinste Detail genau auf die Kundenbedürfnisse abgestimmt sind. Deshalb werden hier auch oft Leistungen berücksichtigt, die nur für den speziellen Kundenauftrag angeboten bzw. ausgeführt werden: Aus diesem Grund spielt die Auftragskalkulation eine zentrale Rolle.

Grundsätzlich lassen sich zwei Methoden unterscheiden, um den Verkaufspreis zu ermitteln: die Vorwärtskalkulation und die Differenzkalkulation. Kalkulationsmethoden

- Die Vorwärtskalkulation ist die geeignete Methode, wenn ausgehend vom fest definierten Einkaufspreis und unter Berücksichtigung der betrieblichen Kosten und Planungen der Verkaufspreis ermittelt werden soll.
- ▶ Wird der Verkaufspreis vom Markt vorgegeben und bietet auch der Einkaufspreis keinen Verhandlungsspielraum, dann ist die Differenzkalkulation die passende Methode. Gerechnet wird sowohl von oben, vom Einkaufspreis aus bis zum Gewinn, als auch von unten, vom Verkaufspreis aus bis zum Gewinn.

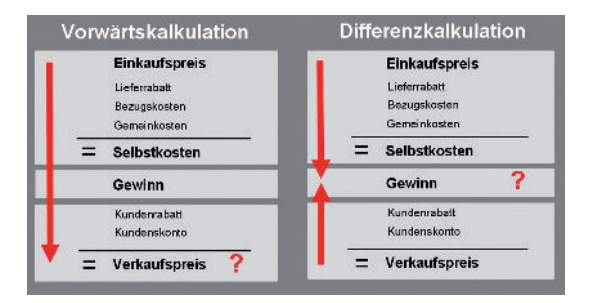

Kalkulations vorgaben

Um Ihnen die Kalkulation zu erleichtern, lassen sich im Programm an zentraler Stelle Kalkulationsvorgaben für alle Stammdaten, Katalogmaterialien und manuelle Positionen definieren.

Beispielsweise kann hier hinterlegt werden, dass für Katalogmaterial generell ein Bezugskostenzuschlag von 10 Prozent angenommen wird. Die Vorgabe kann bei der Kalkulation des einzelnen Katalogmaterials individuell angepasst werden.

Auf Basis der Kalkulationsvorgaben findet die eigentliche Kalkulation entweder direkt in den Stammdaten oder in der Auftragsposition statt.

Service of the Service

- **Stammmaterial und Leistungen (Lohn-, Fremd- und Standard**leistungen) werden im Regelfall in den Stammdaten erfasst und dort auch kalkuliert. Bei der Bearbeitung einer Auftragsposition wird zunächst die Stammdatenkalkulation übernommen. Sie kann dann in der Position gegebenenfalls geändert werden.
- $\blacktriangleright$  Katalogmaterial und manuelle Positionen werden nicht im Stamm vorgehalten. Sie werden direkt in der Auftragsposition auf der Grundlage der Kalkulationsvorgabe kalkuliert.

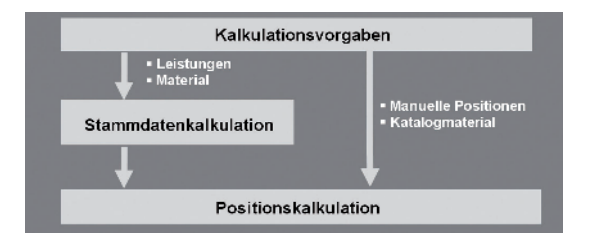

Bei Änderungen der Kalkulationsvorgaben können Sie entscheiden, ob die neuen Werte nur für neue Stammdaten gültig sind oder ob die in den Stammdaten vorhandenen Kalkulationswerte aktualisiert werden. Bei der Aktualisierung der Stammdaten können Sie eine Verkaufspreis-Neuberechnung auslösen. So haben Sie die Möglichkeit, den angepassten Gemeinkostenzuschlag in einem Arbeitsgang direkt in die Stammdaten zu übernehmen. Haben Sie Stammdaten individuell kalkuliert, können Sie diese natürlich von der Aktualisierung ausschließen.

- u Wenn Sie die Kalkulation verwenden möchten, dann müssen Sie in den Firmenangaben die Option *Kalkulation zur Preisermittlung nutzen* aktivieren.
- $\blacktriangleright$  Die Kalkulation ist der sensibelste Bereich im Unternehmen und sollte deshalb nicht zwangsläufig von jedem Mitarbeiter eingesehen oder bearbeitet werden können. Vergeben Sie über die Benutzerverwaltung die entsprechenden Rechte.
- u Neben der ausführlichen Kalkulation mit Gewinnermittlung haben Sie auch die Möglichkeit, den Rohgewinn für alle Stammdaten zu ermitteln. Aktivieren Sie dazu die Firmen option *Rohgewinn ermittlung nutzen*.

Kalkulation

Installation

Kalkulation aktualisieren

Was Sie sonst noch wissen sollten

**39**

## Kalkulationsvorgaben machen

Bei den Kalkulationsvorgaben handelt es sich um zentral hinterlegte Kalkulationswerte, auf die bei der Neuanlage von Stammdaten oder direkt bei der Auftragsposition zugegriffen wird.

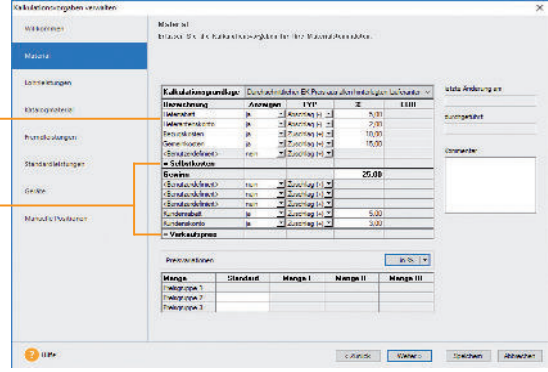

Im folgenden Beispiel stellen wir für den Bereich *Material* den Assistenten vor, der Sie beim Einrichten der Kalkulationsvorgabe unterstützt.

- 1. Wählen Sie Verwaltung  $\rightarrow$  Kalkulation  $\rightarrow$  Kalkulations vorgaben und klicken Sie in der Auswahlleiste auf die Kalkulationsvorgabe Material.
- 2. Für den Bereich Material gibt es bereits ein vordefiniertes Kalkulationsschema mit den üblichen Kalkulationsposten. Tragen Sie hier einfach die gewünschten Werte direkt in das Kalkulationsschema ein.
- 3. Speichern Sie die Kalkulationsvorgaben. Wählen Sie im folgenden Hinweisfenster die Option Kalkulationsgrundlage aktualisieren und bestätigen Sie mit Aktualisierung durchführen und speichern. Die Kalkulationsvorgaben werden gespeichert. Bei allen Stammdaten mit einer Kalkulationsgrundlage ungleich 0 erfolgt die Neuberechnung des Verkaufspreises.
- **Erstellen Sie vor dem Anpassen der Kalkulationsvorgaben** eine Datensicherung, da ein Zurücksetzen der Berechnung später nicht möglich ist.
	- ▶ Der Assistent wird nur im Exklusivzugriff geöffnet. Es dürfen keine weiteren Benutzer in der aktiven Firma angemeldet sein.

Ausgehend von der Kalkulationsgrundlage können Sie verschiedene Kalkulationsposten definieren, um über die Berechnung des Selbstkostenpreises den Verkaufspreis zu erhalten.

Die Zeilen Selbstkosten und Verkaufspreis werden automatisch ermittelt. Sie lassen sich nicht ausblenden.

#### Und so wird's gemacht

#### Lohnleidung bearbeten Enviro **Witnesse** ravas.<br>Estas ma Sie des vielentigasis del Lebris Man **Algents Some**  $\sim 200$ Lettricitations **Garrierto Chairman Card** -<br>Press in Stunde Stevenastz USI 193 **Sales** Die Kalkulations - Kalkadanas (trata) 10.00 10.00 **Restart metter**  $0.001 - 0.01$ vorgaben liefern die Rehearder **Doherbeg emittel** Grundlage für die Stammdatenkalkulation. **Kalkulation** Kakulstroomnillsq zu. Bearichnang<br>Mittellahn in LUB<br>Mittellahn in LUB 2010 145<br>264 255 256 256 256 256<br>264 256 256 256 256 256 256  $150$ : Generikaan<br>: Selhelkeelen<br>: Genim 100 Die Detailansicht 333 Berechnung ermöglicht + kunding shaft  $\lambda$ O Kandon von:<br>Verkanligen Kunderrahan einen Überblick über die .<br>• Kundenskanso Zwischenpreise und das 40 Prela pro (1,00) Stunds Gesamtergebnis der  $768$ - Brutterechushypreta cilchemi isteresidendiren. lakselse ingde faluesowie gabet ibenehme Kalkulation.  $\mathbf{Q}$  on Im folgenden Beispiel kalkulieren wir die Lohnleistung, die wir eingangs mit einem festen Verkaufspreis bereits angelegt haben. Hierzu wurde analog zum Material eine entsprechende Kalkulationsvorgabe eingerichtet. 1. Wählen Sie über den Befehl Verwaltung  $\rightarrow$  Leistungen  $\rightarrow$ Lohnleistungen die Lohnleistung Stundensatz Geselle per Doppelklick zur Bearbeitung aus. 2. Klicken Sie in der Auswahlleiste des Assistenten auf Preise. Es werden die Werte aus dem Kalkulationsschema vorgeschlagen. 3. Spielen Sie im Bereich Kalkulation ausgehend vom Mittellohn verschiedene prozentuale und absolute Zu- und Abschläge durch. Die Auswirkungen sehen Sie sofort im Bereich Berechnung. 4. Die Übernahme des kalkulierten Verkaufspreises in das Feld Verkaufspreis erfolgt über die Schaltäche Kalkulierten

5. Mit Speichern wird der neue Verkaufspreis in der Datenbank gespeichert.

Vk-Preis übernehmen.

Und so wird's gemacht

**Einkauf und Lager**

**Kalkulation**

**41**

## Lohnleistungen kalkulieren

Samon B

Materialien und Leistungen lassen sich in den Stammdaten kalkulieren. Den Aufbau und die Posten des Kalkulationsschemas bestimmen Sie in den Kalkulationsvorgaben. Auch hinterlegen Sie dort die Standardwerte, die Sie auf Stammdatenebene individuell abändern können.

## Auftragspositionen kalkulieren

Die Kalkulation ist natürlich auch direkt bei der Positionserfassung im Auftrags-Assistenten möglich.

**Administration Wilking of Sedmith, SET, Harnish** Œ **Proce District was highwestern** and the set of the set of the set of the set of the set of the set of the set of the set of the set of the set of the set of the set of the set of the set of the set of the set of the set (1,30 | Robert Notes<br>2,53 | | | | | | 0,53 | Auto  $\overline{11}$ u G Profinedal Jacon G Gimm **Material hummer** distance lead 2006/7 Kalkakdiaragrandago eda oza Salakar Bearching<br>ER-Phis<br>- Laboratory<br>- Laboratory 图解服务器 1,34  $\frac{15}{20}$  $3021$ Pot. larre Baugducks  $\frac{1111}{1511}$ +Lawar.com<br>Selfutions **JE.80** 782 .<br>dre de Esperator Morte Horariogi Kundernabett 1,00%<br>Kunderstonfor 3,00% the factory and compendence about the Incorporate and der technologies and **Context of Child** Castdeor Abrolon  $Q_{\text{min}}$ condit were a different

Im folgenden Beispiel wird eine Position individuell kalkuliert. Wir verwenden dazu ein Katalogmaterial und greifen auf die hinterlegten Kalkulationsvorgaben zu.

- 1. Sie haben das Angebot zur Bearbeitung geöffnet und befinden sich auf der zweiten Seite des Auftrags-Assistenten. Im Feld Preis wird der Katalogpreis ausgewiesen.
- 2. Öffnen Sie das Kalkulationsfenster durch Klick auf das Symbol neben dem Feld Preis. Die darin aufgeführten Zu- und Abschläge stammen in unserem Beispiel direkt aus den Kalkulationsvorgaben. Der Gewinn wird auf der Basis des aktuell eingestellten Verkaufspreises ermittelt und in der Position gespeichert.
- 3. Passen Sie die vorgeschlagenen Werte ggf. an und über nehmen Sie den errechneten Verkaufspreis in die Position.
- ▶ Die Kalkulationsposten **Kundenrabatt** und **Kundenskonto** gehören grundsätzlich ins Kalkulationsschema und können nicht ausgeblendet werden.
- u *Kundenrabatt* und *Kundenskonto* werden immer mit den aktuellen Werten des Auftrags gefüllt. Wenn diese von den kalkulierten Werten abweichen, erhalten Sie den entsprechenden Hinweis.

Der Aufruf der Positionskalkulation erfolgt über die Symbol-Schaltäche hinter dem Feld Preis.

> Die aufgeführten Kalkulationsposten sowie deren Werte stammen entweder aus den Stamm daten oder direkt aus den Kalkulationsvorgaben.

Der Gewinn wird anhand des eingestellten Verkaufspreises durch Differenzkalkulation errechnet. Bei Abweichungen zur Kalkulationsvorgabe erscheint eine Meldung.

Und so wird's gemacht

## Auftrag kalkulieren

Sannan (

Alternativ oder ergänzend zur Kalkulation der einzelnen Auftragsposition ist es auch möglich, den Gesamtbetrag des Auftrags anzupassen. Denn oftmals ist die Anpassung der Auftragssumme an einen 'politisch' erzwungenen Preis unvermeidbar, um am Markt bestehen zu können.

Lexware handwerk premium bietet die Möglichkeit, den absoluten Gesamtnetto- bzw. -bruttobetrag des Auftrags zu verändern. Bei der Verteilung der Minderung auf die Auftragspositionen unterstützt Sie ein Assistent mit verschiedenen Optionen.

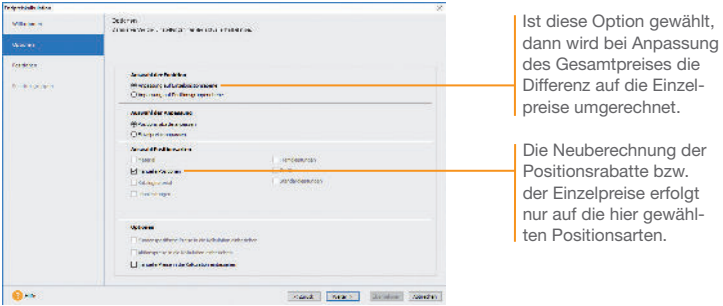

Das Angebot für die Erneuerung der Elektroinstallationen ergibt eine Endsumme von 588,69 *E*. Mit dem Kunden Hausverwaltung GmbH wurde ein Preis von 550,00 *E* vereinbart. Die Angebotssumme muss nun mit Hilfe des Assistenten entsprechend abgeändert werden.

- 1. Sie befinden sich auf der dritten Seite des Auftrags-Assistenten. Öffnen Sie den Kalkulations-Assistenten, indem Sie auf das Symbol neben dem Feld Rechnungsbetrag klicken.
- 2. Auf der Seite Optionen legen wir fest, dass die Einzelpreise der Materialien und Leistungen (mit Ausnahme der Lohnleistungen) angepasst werden sollen. Dabei soll direkt der jeweilige Einzelpreis gemindert werden und kein Positionsrabatt ausgewiesen werden.
- 3. Wechseln Sie auf die Seite Positionen, um die Anpassungen zu überprüfen und in den Auftrags-Assistenten zu übernehmen. Abschließend speichern Sie das geänderte Angebot ab.
- $\blacktriangleright$  Wenn Sie mit Titeln arbeiten und die Titelsummen kalkulieren möchten, dann steht Ihnen hierzu auch dieser Assistent zur Verfügung.

Was Sie sonst noch wissen sollten

Und so wird's gemacht

Sonstiges

**43**

## Bestellung anlegen

Lexware handwerk premium unterstützt Sie bei der pünktlichen und preisgünstigen Beschaffung Ihres Materials. Nutzen Sie Bestellanfragen, um die beste Bezugsquelle zu ermitteln, und übernehmen Sie die Auftragspositionen einfach in die Bestellung. Analog zum Verkauf unterstützt Sie auch im Einkauf ein Assistent, der Schritt für Schritt die erforderlichen Eingaben abfragt.

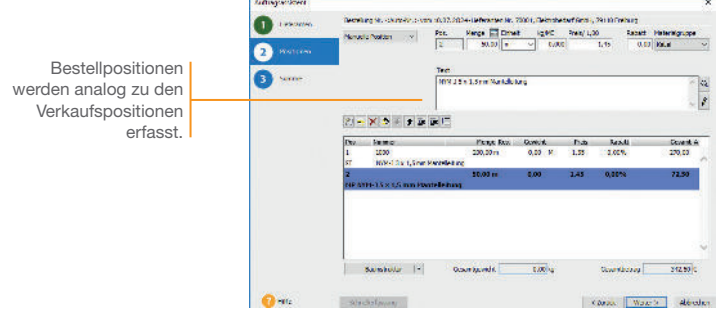

Der Mindestbestand des Stammmaterials NYM-J 3 x 1,5 mm Mantelleitung wurde unterschritten. Die erforderliche Bestellung beim Lieferanten wird durch einen entsprechenden Einkaufsauftrag eingeleitet.

Zusätzlich benötigt unsere Elektrofirma noch Material, das nicht als Stammmaterial eingerichtet wurde. Es wird beim selben Lieferanten bezogen und ist als manuelle Position auf der Bestellung zu vermerken.

- 1. Markieren Sie den Lieferanten in der Lieferantenliste und klicken Sie in der Symbolleiste auf das Symbol Neuer Auftrag und wählen den Eintrag Einkaufs-Auftrag neu anlegen.
	- 2. Wählen Sie auf der ersten Seite des Assistenten die Auftragsart Bestellung und geben Sie analog zum Auftrags-Assistenten die Kopfdaten ein.
	- 3. Wechseln Sie auf die zweite Seite und erfassen Sie die Bestellpositionen mit entsprechender Bestellmenge.
	- 4. Speichern Sie abschließend die Bestellung.

Was Sie sonst noch wissen sollten

u Möchten Sie zunächst Preise, Konditionen und Lieferfähigkeit erfragen, dann starten Sie den Assistenten zur Erstellung einer Bestellanfrage.

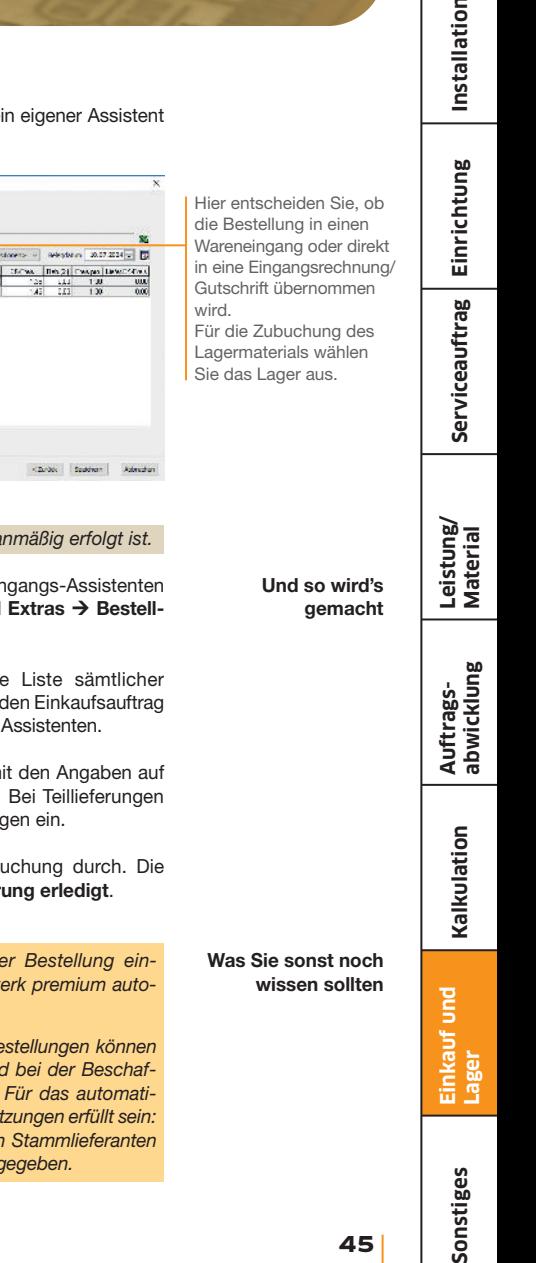

## Bestelleingang buchen

Sannan

Für die Buchung des Wareneingangs steht ei zur Verfügung.

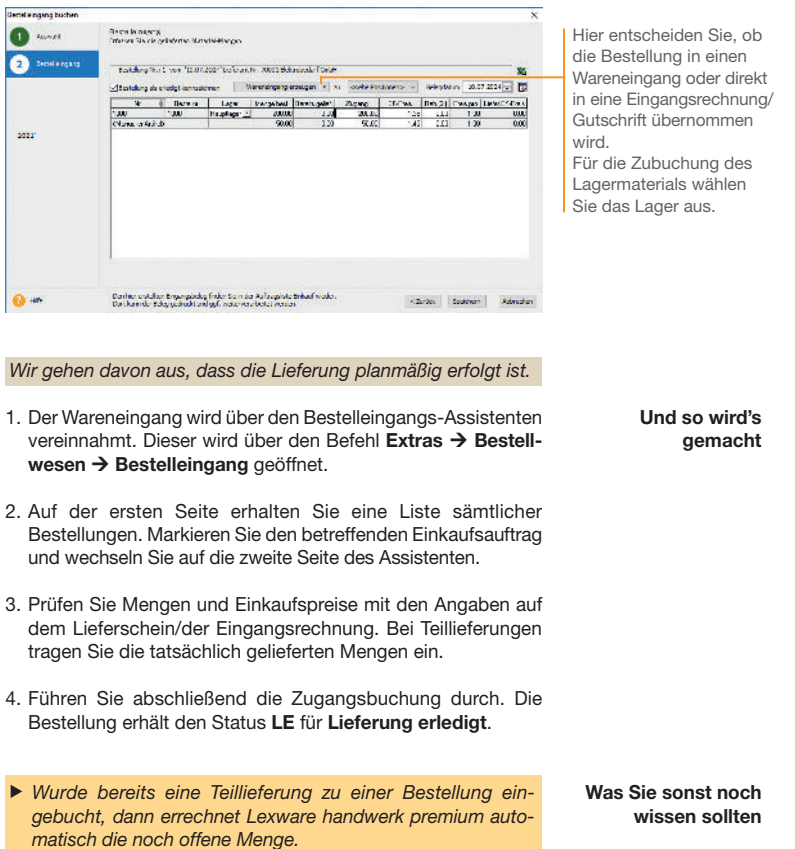

## Auswertungen erstellen

Lexware handwerk premium bietet Ihnen die Möglichkeit, neben den Auftragsdokumenten zahlreiche Listen und Auswertungen auszudrucken. Sämtliche Daten können gedruckt oder an andere Anwendungen (bspw. MS Excel®) übergeben werden.

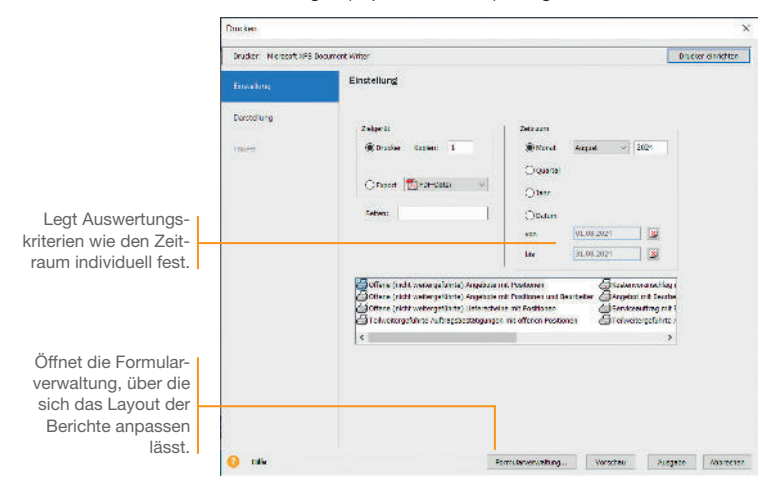

Wir wollen uns schnell einen Überblick darüber verschaffen, welche der im vergangenen Monat erstellten Angebote noch unbeauftragt sind.

#### Und so wird's gemacht

- 1. Wählen Sie den Befehl Berichte → Verkaufsaufträge.
- 2. Legen Sie im Bereich Zeitraum die Zeitspanne fest, die durch die Auswertung erfasst werden soll.
- 3. Lassen Sie sich die Liste der der noch nicht weitergeführten Angebote im Vorschau-Fenster anzeigen.

- ▶ Sämtliche Listen, Berichte, Auswertungen und Aufträge können ins PDF-Format exportiert werden.
- u Über *Berichte Berichtszentrale* öffnen Sie eine Ansicht, aus der heraus Sie sämtliche Berichte und Listen ausgeben können.

**Septim** 

Möchten Sie wissen, welche Leistungen sich sehr gut verkaufen und welche eher weniger guten Absatz finden? Möchten Sie bewerten können, für welche Leistungen die nächste Marketingaktion sinnvoll wäre? Oder möchten Sie erfahren, welche Kunden zu den Top 10 gehören und welche Kunden besser betreut werden sollten?

Um all diese Dinge zu erfahren, nutzen Sie die statistischen Auswertungen von Lexware handwerk premium.

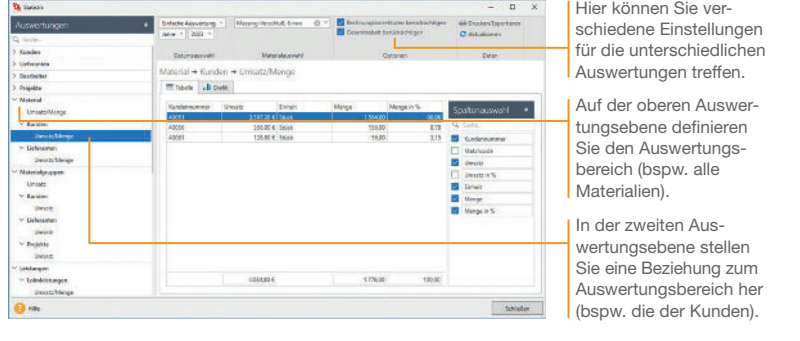

Wir wollen ablesen, welchen Umsatz ein bestimmtes Material pro Kunde im letzten Jahr generiert hat.

- 1. Wählen Sie den Befehl Extras → Statistik oder öffnen Sie die Statistik über die Hauptnavigation.
- 2. Öffnen Sie über den Baum den Auswertungsbereich Material  $\rightarrow$  Kunden  $\rightarrow$  Umsatz  $\rightarrow$  Menge.
- 3. Wählen Sie rechts die anzuzeigenden Werte in der Spaltenauswahl aus.
- ▶ Bei der Materialstatistik wird nur das Stammmaterial berücksichtigt. In der Kundenstatistik dagegen werden alle umsatzrelevanten Positionsarten (Stammmaterial, manuelle Positionen, Lohnleistungen etc.) mit einbezogen.
- u Eine geöffnete Statistik wird über *Drucken/Exportieren* im Menüband gedruckt.

**Auftrags- abwicklung**

Was Sie sonst noch wissen sollten

## Auftragspapiere gestalten

#### Positionen aufbereiten

Viele Handwerksbetriebe sind es von den Ausschreibungen her gewohnt, einzelne Positionen Ihres Angebots zu Titeln zusammenzufassen und für diese eine Titelsumme zu kalkulieren. Neben der Technik der Titelbildung hält Lexware handwerk premium weitere Funktionen bereit, um die Positionsliste individuell zu gestalten. So lassen sich jederzeit Positionen hinzufügen, verschieben oder durch Text- und Kommentarzeilen ergänzen.

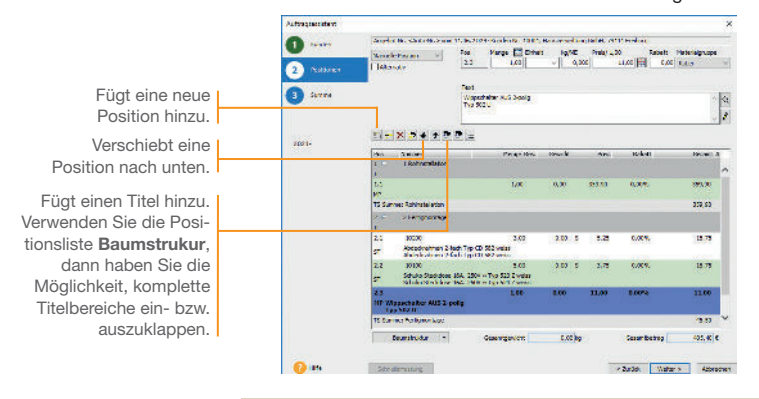

Wir greifen nochmals auf unser Angebot zurück. Wir zeigen, wie die darin enthaltenen Positionen in die beiden Titel *Rohinstallation* und *Fertigmontage* untergliedert wurden.

- 1. Öffnen Sie das Angebot über die Auftragsliste und wechseln Sie in die Positionsliste auf der zweiten Seite des Auftrags-Assistenten.
- 2. Markieren Sie in der Positionsliste die erste Position. Klicken Sie auf das Symbol Titelanfang und fügen Sie die Gruppe unter dem Namen Rohinstallation in der Liste hinzu.
- 3. Markieren Sie die letzte Position der Rohinstallation und klicken Sie auf das Symbol Titelende. Es wird die Titelsumme gebildet.
- 4. Definieren Sie analog auch Titel und Titelsumme für die Fertigmontage.

#### Was Sie sonst noch wissen sollten

- Das vierte Symbol von links erlaubt, Positionen in einer eigenen Ansicht per Pfeiltasten zu verschieben.
- ▶ Das Nummerierungsschema kann für jede Ebene angepasst werden.

Installation **Einrichtung Installation**

Im Navigationsfenster

**Serviceauftrag**

Serviceauftrag Einrichtung

**Leistung/ Material**

**Auftrags- abwicklung**

**Kalkulation**

#### Formulare und Berichte anpassen

ann.

Die Rechnung ist die Visitenkarte Ihres Unternehmens. Sicherlich möchten auch Sie Ihr Unternehmen optimal präsentieren. Um diesen Anforderungen gerecht zu werden, ist mit dem Formular-Assistenten ein leistungsstarkes Werkzeug zur Anpassung Ihrer Auftrags- und Mahnformulare integriert.

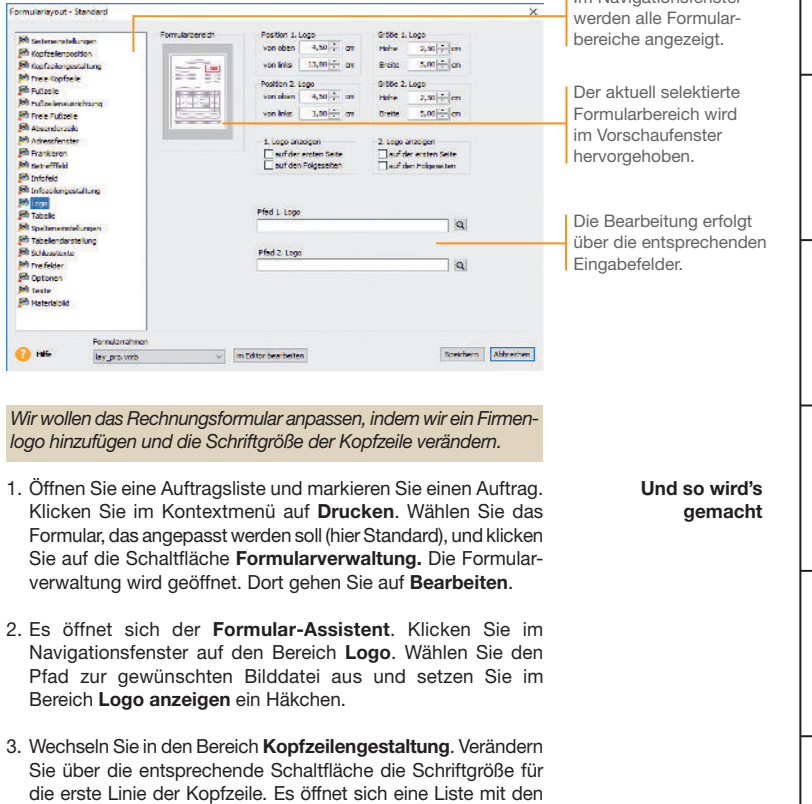

4. Speichern Sie das angepasste Formular unter einem anderen Namen und lassen Sie sich dieses im Vorschaufenster anzeigen.

(auf dem Rechner) vorhandenen Schriftarten.

**Entscheiden Sie bei der Datensicherung, ob die Formular**dateien mitgesichert werden sollen!

Was Sie sonst noch wissen sollten

**49**

## Lexware mobile – mobile Belegerfassung und Zugriff auf Ihre Daten

Lexware mobile - Die ideale Ergänzung für die Arbeit im Büro und unterwegs. Lexware mobile ermöglicht Ihnen die Erfassung von Angeboten und Auftragsbestätigungen. Außerdem greifen Sie jederzeit auf die wichtigen Kunden-, Lieferanten-, Artikel und Belegdaten zu – über den Internet-Browser im Büro oder über Ihr Smartphone vor Ort bei Ihrem Kunden.

- $\blacktriangleright$  Lexware mobile unterstützt Sie optimal bei Ihrer täglichen Arbeit im Büro, z.B. können Sie während der Auftragserfassung in Ihrem Lexware Programm parallel einen anderen Kundenauftrag in Lexware mobile über den Internet-Browser aufrufen.
- **Erfassen** von Angeboten und Auftragsbestätigung (zur Weiterverarbeitung in Ihrem Lexware Programm)
- ▶ Zugriff auf Kunden- und Lieferantendaten wie z. B. Anschrift, Telefonnummern, E-Mail
- **Erfassen** bzw. bearbeiten Sie die wichtigsten Kundendaten.
- **Artikeldaten** werden online zur Verfügung gestellt. Sie sehen z. B. die Artikelinformationen wie Bezeichnung, Text, die Preise und Lagerinformationen.
- Belegdaten der letzten zwei Jahre der Kunden und Lieferanten werden angezeigt, sodass ein schneller Zugriff bei Fragen zu Belegen und Belegpositionen möglich ist.
- ▶ Diverse Auswertungen wie z. B. zum Umsatz eines Kunden im letzten Monat, Quartal oder Jahr vervollständigen den Blick auf die Daten.

Weitere Informationen zu Lexware mobile finden Sie unter: http://mobile.lexware.de.

#### So aktivieren Sie den Service Lexware mobile in Ihrem Programm

- 1. Öffnen Sie über die Symbolleiste Lexware mobile  $\rightarrow$  Aktivieren/Info zum Service das Service Center und führen Sie die Aktivierung durch.
- 2. Bevor Ihnen die Daten online zur Verfügung stehen, müssen Sie die Daten-Erstaktualisierung durchführen. Rufen Sie hierfür in der Symbolleiste des Programms den Eintrag Lexware mobile auf und klicken Sie auf Daten synchronisieren. Beachten Sie, dass Sie am Service Center angemeldet sein müssen, um die Datensynchronisierung durchführen zu können.
- 3. Jetzt haben Sie mobilen Zugriff auf Ihre Daten. Melden Sie sich einfach unter https://start.lexware.de mit Ihrem Haufe-Lexware Benutzerkonto (E-Mail Adresse und Passwort) an.

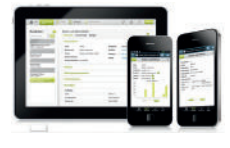

#### L Lexware mobile

Daten synchronisieren

Einstellungen Verwalten

Häufig gestellte Fragen

Aktivieren/Info zum Service

## Projekterfolg auswerten

**Service** 

Die Projektverwaltung bietet Ihnen die Möglichkeit, verschiedene Einkaufs- und Verkaufsaufträge als zusammengehörige Vorgänge zu kennzeichnen und in einem Projekt zu bündeln. Die Zuordnung der Aufträge erfolgt über die Projektnummer. Diese wird in den einzelnen Angeboten, Auftragsbestätigungen und Rechnungen entsprechend angegeben.

Anhand des in den Firmenstammdaten hinterlegten Projektzieles kann zu jedem Zeitpunkt ermittelt werden, ob ein Projekt die Zielerwartung erfüllt oder nicht.

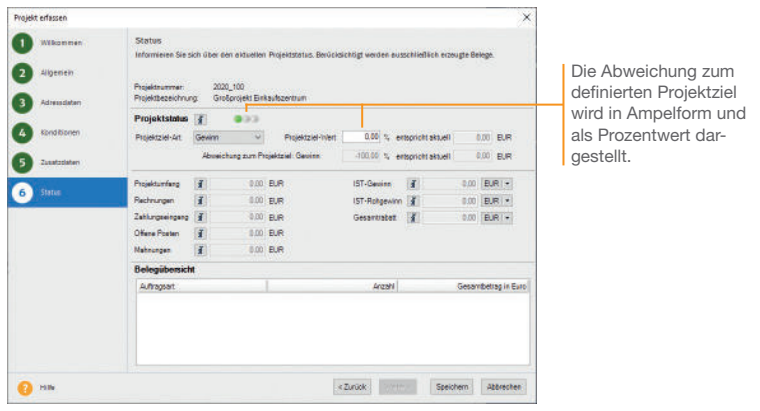

Im folgenden Beispiel wurde ein Projekt angelegt. Alle Verkaufsund Einkaufs-Aufträge wurden unter Angabe der Projektnummer angelegt und bearbeitet. Es soll zu einem Stichtag geprüft werden, wie rentabel das Projekt ist.

- 1. Sie haben in den Firmeneinstellungen als Projektziel einen Gewinn von 30 Prozent definiert und das Projekt über Verwaltung → Projekte angelegt. Alle Aufträge wurden mit der Projektnummer gespeichert.
- 2. Öffnen Sie per Doppelklick das Projekt aus der Projektliste heraus zur Bearbeitung und wechseln Sie auf die Seite Status. Dort wird der aktuelle Projektstatus in Ampelform angezeigt. Möchten Sie einen Überblick über die dem Projekt zugeordneten Aufträge erhalten, dann nutzen Sie die Belegübersicht.
- ▶ Auf der Seite Laufende Kalkulation kann der Projekterfolg über einen detaillierten Soll/Ist-Vergleich ausgewertet werden.

Was Sie sonst noch wissen sollten

Und so wird's gemacht

**Projektstatus** einsehen

**Einkauf und Lager**

#### Mahnwesen

Das Mahnwesen hilft Ihnen, auf einfache Art säumige Kunden an Ihre Zahlungsverpichtungen zu erinnern. In den Firmeneinstellungen können Sie festlegen, ob Sie das Mahnwesen der Buchhaltung oder der Auftragsbearbeitung nutzen wollen. Es wird die jeweilige OP-Liste als Grundlage verwendet.

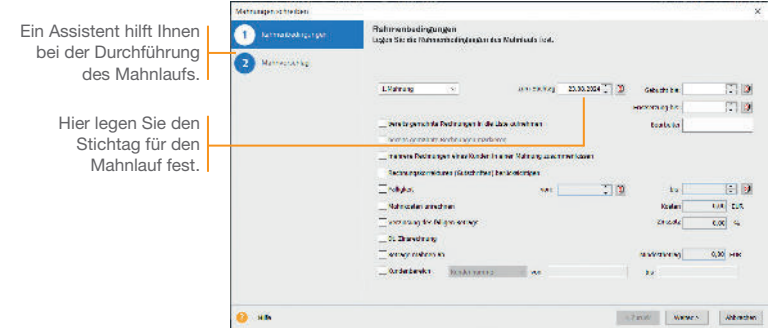

- 1. Sie starten das Mahnwesen über Extras  $\rightarrow$  Mahnwesen. Auf der ersten Seite geben Sie an, welche Mahnstufe Sie für den Mahnvorschlag berücksichtigen wollen. Legen Sie den Stichtag fest, bis zu dem die Rechnungen im Mahnlauf berücksichtigt werden sollen.
- 2. Im Feld Gebucht bis ist das Datum anzugeben, bis zu dem Sie die eingegangenen Zahlungen eingebucht haben. Im Feld Fristsetzung bis tragen Sie das Datum ein, bis zu dem die offenen Beträge zu begleichen sind.
- 3. Auf der zweiten Seite Mahnvorschlag werden anhand der getroffenen Einstellungen alle Offenen Posten angezeigt, die am angegebenen Stichtag die Mahnfrist überschritten haben.
- 4. Selektieren Sie die Offenen Posten, die gemahnt werden sollen, und bestätigen Sie über die Schaltfläche Mahnen. Sie gelangen in das Druckfenster, in dem Sie das gewünschte Zielgerät und die passende Formularvariante auswählen können.

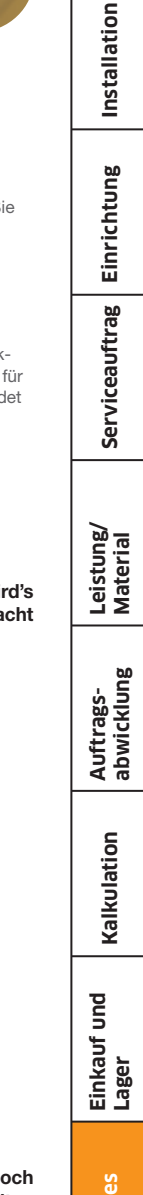

### Zahlungsverkehr

Service Company

Mit dieser Funktion können Sie beispielsweise Lieferantenrechnungen überweisen und Kundenrechnungen bequem per Lastschrift einziehen lassen.

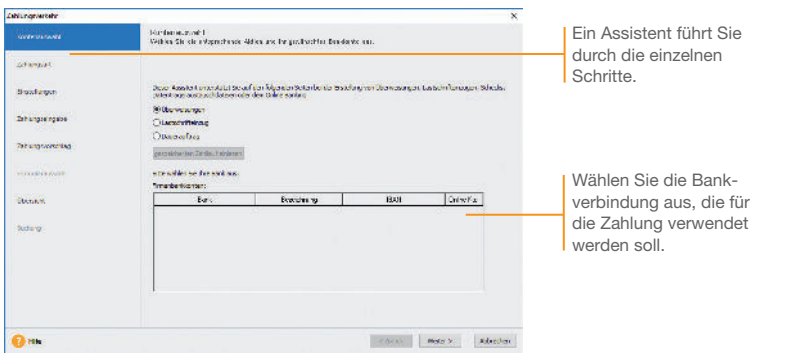

- 1. Legen Sie über die Hauptnavigation Zentrale  $\rightarrow$  Startseite unter Verwaltung  $\rightarrow$  Bankangaben die Bankkonten an und wechseln Sie in der Hauptnavigation über Auftragsbearbeitung  $\rightarrow$  Startseite wieder in Lexware handwerk premium. Starten Sie den Zahlungsverkehr über Extras → Zahlungsverkehr. Auf der ersten Seite wählen Sie aus der Liste das Bankkonto aus. Auf der nächsten Seite wählen Sie Standard oder SEPA aus und die Art der Zahlung.
- 2. Treffen Sie anschließend alle notwendigen Einstellungen für das Erzeugen der Zahlungsvorschlagsliste. Markieren Sie alle Rechnungen, die gezahlt werden sollen.
- 3. Es ist empfehlenswert, alle offenen Rechnungen anzeigen und bei skontofähigen Rechnungen den Skontobetrag berechnen zu lassen.
- 4. Zur Kontrolle werden Ihnen nochmals alle Überweisungen angezeigt.
- 5. Je nach Zahlungsart wird durch Klick auf die Schaltäche Überweisen bzw. Einziehen der Vorgang gestartet und das Druckfenster geöffnet.
- u Für das SEPA-Lastschriftverfahren benötigen Sie eine Gläubiger-ID und von Ihren Kunden ein Lastschriftmandat.

Was Sie sonst no wissen sollten

Und so wi gema

## Lexware eRechnung – Rechnungen elektronisch versenden

Versenden Sie Ihre Rechnungen auf elektronischem Weg? Mit Lexware eRechnung ist es möglich, in der Auftragsbearbeitung Rechnungen elektronisch zu versenden. Die E-Rechnung wird in einem strukturierten elektronischen Format ausgestellt, übermittelt und empfangen. So schreibt es die EU-Richtlinie 2014/55/EU vor.

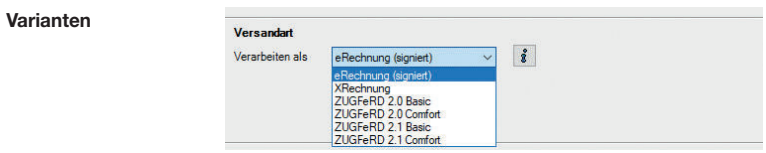

- Sie übertragen aus der Auftragsliste heraus Ihre Rechnungsdaten direkt an Lexware eRechnung. Es stehen Ihnen die Formate eRechnung (signiert), XRechnung und ZUGFeRD (Basic/Comfort) zur Verfügung. Anschließend erfolgt der Versand der Rechnung per E-Mail an den Empfänger. Elektronischer **Rechnungsversand**
- $\blacktriangleright$  Lexware eRechnung sorgt für einen medienbruchfreien Belegaustausch für bekannte (Groß-)Empfänger durch Datenkonvertierung in Standardformate (zum Beispiel SAP, IDOC). Ebenfalls werden diverse Portale für den Empfang von XRechnungen unterstützt, wie z.B. ZRE, OZG-RE, die Deutsche Bahn, und andere mehr. Belegaustausch

Für den elektronischen Versand der Rechnungen und für die Poststelle sind folgende Einstellungen zu treffen: 1. Für die eRechnung ist in den Firmeneinstellungen unter Services die Firma für den elektronischen Versand von eRechnungen eingerichtet. Dies entfällt für die Poststelle. 2. Für die eRechnung müssen Sie in den Kundenstammdaten festlegen, welche Kunden eRechnungen bekommen sollen. Diese Einstellung entfällt bei der Poststelle. Zugang zu Lexware eRechnung/ poststelle einrichten

3. Der Account ist die Schnittstelle zu Lexware eRechnung und Lexware poststelle, bei dessen Einrichtung unterstützt Sie ein Assistent. Öffnen Sie diesen über Extras  $\rightarrow$  eRechnung/ Poststelle  $\rightarrow$  Account verwalten und folgen Sie den Anweisungen:

Sannan Store

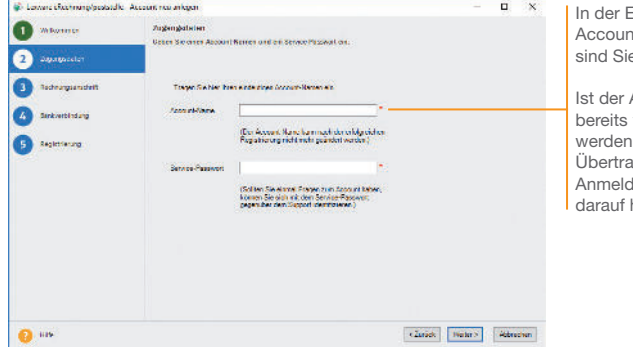

**Eingabe des** thamens  $s$  frei

Ist der Accountname vorhanden Sie beim gen der **Andaten** hingewiesen.

4. Klicken Sie auf der Seite Registrierung auf die gleichnamige Schaltäche: Es wird eine Internetverbindung aufgebaut und die Anmeldedaten werden zu Lexware eRechnung/poststelle übertragen.

Die Account-Verwaltung erlaubt, Änderungen an der Rechnungsadresse oder Bankverbindung einzugeben und an Lexware eRechnung/poststelle zu übermitteln. Sie öffnen die Account-Verwaltung über den Befehl Extras  $\rightarrow$  eRechnung/Poststelle - > Account verwalten.

Das Versenden von elektronischen Rechnungen bzw. Belegen über die Poststelle geschieht komfortabel direkt aus der Auftragsliste heraus. Wählen Sie im Kontextmenü den Befehl Als eRechnung verarbeiten / Status aktualisieren bzw. Über Poststelle versenden / Status aktualisieren.... Die Verbindung zu Lexware eRechnung/poststelle wird aufgebaut und die Belegdaten der selektierten Belege werden übermittelt.

Account verwalten

eRechnung/ Belege versenden

**Sonstiges**

**Serviceauftrag**

Serviceauftrag | Einrichtung

**Leistung/ Material**

**Auftrags- abwicklung**

**Kalkulation**

**Einkauf und Lager**

Lexware

## handwerk premium 2024

## **Der Lexware Software-Support**

Lösungsbeschreibungen zu häufig gestellten Fragen und Kundenforen zu Ihrer Software finden Sie im Lexware Online Support unter:

**lexware.de/support forum.lexware.de**

Oder wenden Sie sich an unsere Berater: Montag bis Freitag von 8:00 bis 18:00 Uhr<sup>1)</sup>

**Installations- und Technische Hotline** Tel. 0800 72 34 187 **Inhaltliche Hotline** Tel. 0900 19 00 060 2)

1) Bitte halten Sie beim Anruf der Hotline Ihre Kunden nummer bereit, falls vorhanden.

2) 1,99 €/Min. aus dem dt. Festnetz, abweichende Mobilfunkpreise (dtms, Stand Okt. 2023).